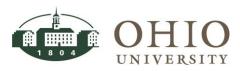

| Title:    | Oracle Navigation | Document ID: NAV0010      |
|-----------|-------------------|---------------------------|
| Replaces: | Oracle Navigation | Date Modified: 08/07/2014 |

**Purpose:** This procedure details basic features of navigating within Oracle Applications. It includes searching for accounting periods, account strings, budget numbers, suppliers, projects, and journal entries, including search features in the web based Oracle windows. Miscellaneous features include exporting data, popular toolbar icons, folder tools, and the zoom feature.

For Questions Contact: Finance Customer Care at <u>financecustomercare@ohio.edu</u> or 740.597.6446.

## Table of Contents

| WELCOME TO ORACLE E-BUSINESS SUITE, VERSION 12.1.3   | 4  |
|------------------------------------------------------|----|
| BROWSERS FOR ORACLE E-BUSINESS SUITE, VERSION 12.1.3 | 4  |
| LOGIN TO EBIZ                                        | 5  |
| EXIT EBIZ                                            | 7  |
| SWITCH RESPONSIBILITY                                | 7  |
| THE NAVIGATOR WINDOW                                 | 8  |
| ORACLE TOOLBAR ICONS                                 | 9  |
| EXPAND AND COLLAPSE BUTTONS                          | 10 |
| MENU BARS                                            | 10 |
| File Menu                                            |    |
| Edit Menu                                            | 12 |
| VIEW MENU                                            |    |
| Folder Menu                                          | 14 |
| Tools, Inquire, Report Menus                         | 14 |
| WINDOW MENU                                          | 14 |
| HELP MENU                                            | 15 |
| Keyboard shortcuts                                   |    |
| FOLDER TOOLS                                         | 16 |
| FOLDER MENU                                          |    |
| How Do You Know if a Form Folder Can Be Customized?  |    |
| FOLDER TOOLS ICON OPENS THE FOLDER TOOLS PALETTE     |    |
| FOLDER TOOLS MENU OPTIONS                            |    |
| Folder Definitions                                   |    |
| Create a New Folder without a Query                  | 19 |
| CREATE A NEW FOLDER AS A QUERY                       | 20 |
| Changing the Query Criteria for a Folder Definition  |    |
| Open Predefined Folders Created by Finance           | 21 |
| Delete a Folder Definition                           | 22 |

Effective Date: 08/07/2014

| DESCRIPTIVE FLEXFIELDS (DFF)                                                                   | 22 |
|------------------------------------------------------------------------------------------------|----|
| SEARCH MODES                                                                                   | 22 |
| FIND MODE                                                                                      | 22 |
| QUERY MODE                                                                                     |    |
| The Percent % Symbol is a Wildcard                                                             | 23 |
| LIST OF VALUES                                                                                 | 23 |
| ACCOUNTING PERIODS                                                                             | 24 |
| The Fiscal Year                                                                                | 24 |
| Month End                                                                                      | 24 |
| ACCOUNT STRINGS                                                                                |    |
| Account Code Structure                                                                         |    |
| Fund Type                                                                                      |    |
| Fund                                                                                           |    |
| Organization                                                                                   | 27 |
| Natural Account                                                                                | 27 |
| Project                                                                                        | 27 |
| Task                                                                                           |    |
| Cost Center                                                                                    |    |
| Low and High Values for Each Segment                                                           |    |
| ENTERING ACCOUNT STRINGS                                                                       |    |
| Enter Data Manually                                                                            |    |
| Enter Data Using the List of Values (LOV)                                                      |    |
| QUERY ONE ACCOUNT CODE COMBINATION                                                             |    |
| Query Account Code Ranges<br>Query a Single Account with All Natural Account Code Transactions |    |
| QUERY A SINGLE ACCOUNT WITH ALL NATURAL ACCOUNT CODE TRANSACTIONS                              |    |
| QUERYING A NEW RANGE OF ACCOUNTS                                                               |    |
|                                                                                                |    |
| BUDGET NAMES                                                                                   |    |
| SUPPLIERS/TRADING PARTNER                                                                      |    |
| ENTERING SEARCH CRITERIA- SUPPLIER/TRADING PARTNER (ERROR MESSAGE)                             | 36 |
| PROJECTS                                                                                       |    |
| Entering Project search criteria- Project Number                                               |    |
| ENTERING PROJECT SEARCH CRITERIA- CUSTOMER                                                     |    |
| ENTERING PROJECT SEARCH CRITERIA- PROJECT STATUS                                               |    |
| ENTERING PROJECT SEARCH CRITERIA- PROJECT CATEGORY                                             |    |
| ENTERING PROJECT SEARCH CRITERIA- PROJECT CATEGORY                                             | 40 |
| ENCUMBRANCES                                                                                   |    |
| JOURNAL SEARCH                                                                                 | 41 |
| Enter Search Criteria on Find Journals Window                                                  | 41 |
| Batch                                                                                          | 41 |
| Journal                                                                                        | 42 |
| Source                                                                                         | 42 |

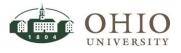

#### Effective Date: 08/07/2014

| Category                                                          |    |
|-------------------------------------------------------------------|----|
| Period                                                            |    |
| Enter Search Criteria on Journal Entry Inquiry Window             |    |
| ZOOM TO IMAGED DOCUMENTS FROM ORACLE WINDOWS                      |    |
| VIEW OR PRINT ANY IMAGED DOCUMENT                                 | 44 |
| VIEW / EXPAND FIELD DESCRIPTIONS                                  |    |
| EXPORTING SCREEN DATA FROM AN ORACLE FORMS WINDOW                 |    |
| WEB BASED ORACLE EBIZ WINDOWS                                     |    |
| ENTER SEARCH CRITERIA- ACCOUNT FROM/TO FIELD                      | 47 |
| ENTER SEARCH CRITERIA- BALANCE TYPE                               | 50 |
| Actual Balance Type                                               |    |
| Budget Balance Type                                               | 50 |
| Encumbrance Balance Type                                          | 51 |
| Enter Search Criteria- Period From /To                            | 52 |
| SORT SEARCH RESULTS- IN WEB BASED ORACLE WINDOWS                  | 53 |
| DEFINING PERSONALIZE VIEWS IN WEB BASED ORACLE WINDOWS            | 54 |
| CREATE VIEW (SEARCH)                                              | 54 |
| SAVE THE CREATED OR UPDATED VIEW                                  | 54 |
| Access a Saved View (Search)                                      | 54 |
| Personalize / Edit a Saved View (Search)                          | 56 |
| Update a Saved View (Search) from the Personalize Views Window    | 57 |
| Delete a Saved View (Search) from the Personalize Views Window    | 58 |
| Duplicate a Saved View (Search) from the Personalize Views Window |    |
| Create a New View (Search) from the Personalize Views Window      |    |
| EXPORTING SCREEN DATA FROM AN ORACLE WEB BASED WINDOW             |    |

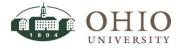

## WELCOME TO ORACLE E-BUSINESS SUITE, VERSION 12.1.3

Welcome to the Oracle E-Business (eBiz), version 12.1.3. Use this navigation document to aid you in accessing information. Refer to the Table of Contents for quick access to specific information.

# **BROWSERS FOR ORACLE E-BUSINESS SUITE, VERSION 12.1.3**

| Operating System                                                                                             | Supported Browsers          |  |  |
|----------------------------------------------------------------------------------------------------|-----------------------------|--|--|
| *Windows 8                                                                                                   | IE 10                       |  |  |
| *Windows 7                                                                                                   | IE 8, IE 9, and IE 10       |  |  |
| *Windows Vista                                                                                               | IE 7, IE 8, and IE 9        |  |  |
| *Windows XP                                                                                                  | IE 6, IE 7, and IE 8        |  |  |
| *Window systems also are certified for Firefox browsers:<br>Firefox ESR 24.3.6 or higher OR Firefox ESR XX.x |                             |  |  |
| MAC OS X v10.7.5 or higher                                                                                   | Safari 6.0x (x=2 or higher) |  |  |
| MAC OS X v10.8.2 or higher                                                                                   | Safari 6.0x (x=2 or higher) |  |  |
| MAC OS X v10.9.1 or higher                                                                                   | Safari 7.0x (x=1 or higher) |  |  |

ATTN: PLEASE VERIFY THAT YOU ARE USING A CERTIFIED BROWSER PRIOR TO LOGIN TO EBIZ. GOOGLE CHROME IS NOT A CERTIFIED BROWSER.

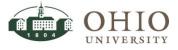

# LOGIN TO EBIZ

Navigate to Oracle Enterprise Business Systems window using the following navigation path;

- 1. Enter the Enterprise Business Systems URL into your browser window address bar; <u>http://www.ohio.edu/ebiz/ebiz.html</u>.
- 2. Click Oracle e-Business Suite link.

| OHIO<br>UNIVERSITY                                                                                                    | June 19, 2014<br>Ohio.edu V                                                                                                    |
|----------------------------------------------------------------------------------------------------|----------------------------------------------------------------------------------------------------|
| Enterprise Business Systems                                                                                                    |                                                                                                    |
| Welcome                                                                                                    | Access                                                                                                    |
| Attention: Oracle and Workforce Users<br>All Enterprise Business Systems will be unavailable due to<br>scheduled maintenance on the following dates:<br>• Each Sunday from 12:00am through 8:00am<br>• Friday 06/13(Spm) through Monday 06/16(7am)<br>Enterprise Business Systems include the following: | Click on one of the links below to gain access to the appropriate application.           Oracle e-Business Suite           Other Related Applications:           My Personal Information           Workforce Time & Attendance |
| <ul> <li>Oracle E-Business Suite:</li> <li>Oracle HRMS</li> </ul>                                                                                                    | Reminder: By accessing any of the following systems you are agreeing to our <u>confidentiality agreement.</u>                                                                                                    |

3. Enter OHIO ID and Password. Click Login button.

|                   | Future Students | Current Students   | Parents/Families   | Alumni/Friends | Faculty/Staff |
|-------------------|-----------------|--------------------|--------------------|----------------|---------------|
| 💼 ohio university |                 | Thur               | sday June 19, 2014 | 0              | hio.edu 🗸 💽   |
| OHIO Universit    | y Login         |                    |                    |                |               |
| OHIO ID:          | bobcat          |                    |                    |                |               |
| Password:         | ••••••          | •                  |                    |                |               |
|                   | Login [For      | got your password? | 1                  |                |               |
|                   |                 |                    |                    |                |               |

4. Once you are logged into Oracle e-Business and are on the Oracle Applications Home Page you may access any of your responsibilities.

**NOTE:** A responsibility is a predefined set of data, menus, and forms that define your particular level of access to Oracle application menus. The OUFMS: View Only responsibility allows end users the capability to search for and view data in the system.

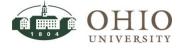

Effective Date: 08/07/2014

| Main Menu                   |             | Worklist                                 |      |         |      |         |
|-----------------------------|-------------|------------------------------------------|------|---------|------|---------|
|                             | Personalize |                                          |      |         | Fu   | ll List |
| 🕀 🛅 My Personal Information |             | From                                     | Туре | Subject | Sent | Due     |
| ±                           |             | There are no notifications in this view. |      |         |      |         |

5. Click the **appropriate** link to open the desired module. A popup window displays.

| CHIO E-Business St                                          | uite                                                                                                  |      | Favorites 🔻 |             | L        |
|-------------------------------------------------------------|----------------------------------------------------------------------------------------------------|------|-------------|-------------|----------|
| Enterprise Search All                                       |                                                                                                    | Go   | Sear        | ch Result   | s Displi |
| Oracle Applications Home Page                               |                                                                                                    |      |             |             |          |
| Main Menu                                                   | Worklist                                                                                              |      |             |             |          |
| Personalize                                                 |                                                                                                    |      |             | Full        | List     |
| 🕀 🛅 My Personal Information                                 | From                                                                                                  | Туре | Subject     | Sent        | Due      |
| OUFMS:Reporting                                             | There are no notifications in this view.                                                              |      |             |             |          |
| OUFMS:View Only     FMS Reports     OU Funds Available View | TIP <u>Vacation Rules</u> - Redirect or auto-resp<br>TIP <u>Worklist Access</u> - Specify which users |      |             | our notific | ations.  |
| OUPO:Summary View Purchasing                                |                                                                                                    |      |             |             |          |
| 🗄 🛅 Payables                                                |                                                                                                    |      |             |             |          |
| 🕀 🔁 <u>General Ledger</u>                                   |                                                                                                    |      |             |             |          |
| Deprojects     Equipment Inventory                          |                                                                                                    |      |             |             |          |
| Transaction History                                         |                                                                                                    |      |             |             |          |
| ± Subledger Accounting                                      |                                                                                                    |      |             |             |          |

6. Oracle eBiz requires the use of Java Runtime Environment (JRE). If JRE is not already loaded on your computer, you will be prompted to load the software. If you have questions or concerns, please contact the OIT Service Desk (740.593.1222).

| ,                                       |                       | application?                                                                                                    |
|-----------------------------------------|-----------------------|----------------------------------------------------------------------------------------------------|
|                                         | Name:                 | Oracle E-Business Suite                                                                                                    |
| Ser Ser Ser Ser Ser Ser Ser Ser Ser Ser | Publisher:            | Ohio University                                                                                                    |
|                                         | Location:             | https://ebiz-edev2.ohio.edu                                                                                                    |
|                                         |                       |                                                                                                    |
| information at ris                      | sk. Run this applicat | icted access which may put your computer and personal<br>ion only if you trust the location and publisher above.<br>from the publisher and location above |
| information at ris                      | sk. Run this applicat | ion only if you trust the location and publisher above.                                                                                                   |

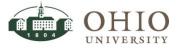

## EXIT EBIZ

Depending on your current screen, you can have several processes to exit the system. If you are on one of the Oracle HTML windows and you see the *Home* and *Logout* links at the top of the window, follow these directions.

| OHIO<br>UNIVERSITY         | Account Analysis and Drilldown |               |               | Contraction of the      |
|----------------------------|--------------------------------|---------------|---------------|-------------------------|
|                            |                                | 🔒 Navigator 🔻 | 🕞 Favorites 🥆 | Home Logout Preferences |
| Account Balances           |                                |               |               |                         |
| * Indicator required field |                                |               |               |                         |

- 1. To return Home (Main Menu), click the Home link at top of window.
- 2. To logout of Oracle E-Business Suite, click the Logout link at top of window. Go to step #4.

If you have the *Close Window* link at the top of the window, follow these directions.

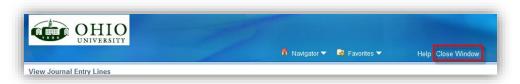

- 3. To logout of Oracle web based forms, click the **Close Window** link at top of window.
- 4. The Oracle Applications windows remain open.
- 5. To exit the system, click the File menu option and click the Exit Oracle Applications option.
- 6. A *Caution* window displays to confirm your selection. Click **OK** to exit the system.

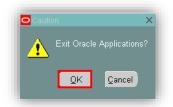

# SWITCH RESPONSIBILITY

Each user has at least one responsibility in Oracle. If you are a user that has more than one responsibility you can switch responsibilities ("change hats") within Oracle.

- 1. Click **File>Switch Responsibility** from the menu bar or click the **Switch Responsibility** icon. The *Responsibilities* window displays.
- 2. Click the appropriate **Responsibility.**
- 3. Click **OK**. The *Navigator* window for the new responsibility displays.

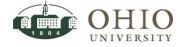

# THE NAVIGATOR WINDOW

Source Applications - Production Eile Edit View Folder Tools Window Help 🔶 🖂 📎 🕸 🖓 🖓 🕅 🗡 🗊 🖉 🖓 🖉 🖉 🖉 🖉 🖉 🖉 🖗 👘 ?< 2 ≚× 4 3 Functions Documents **FMS Reports FMS** Reports 5 Top Ten List 🗲 **FMS Reports** 1. OUGL: OU Funds View OU Funds Available View **OUPO:Summary View** 2. OUPO:PO Summary ф + Payables 3. View Invoices Summary  $\Rightarrow$ • + General Ledger + Projects \* + Equipment Inventory Purchasing ÷ <u>O</u>pen

| Part | Function                                                                                                    |
|------|----------------------------------------------------------------------------------------------------|
| 0    | Menu bar                                                                                                    |
| 0    | Tool bar                                                                                                    |
| 6    | Window title bar: includes the window title and either the user responsibility (on the Navigator window) or the document number (on most other windows). |
| 4    | Current responsibility                                                                                                    |
| 6    | Top Ten List used to provide direct access to frequently used options                                                                                    |
| 0    | Expand and collapse menu                                                                                                    |
| Ø    | Displays the available menu options for the current responsibility                                                                                       |
| 8    | Status Bar-When conducting searches it will display the number of records retrieved.                                                                     |

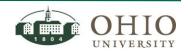

# ORACLE TOOLBAR ICONS

The toolbar is a collection of icons (buttons), where each button performs a specific action. Each toolbar button replicates a commonly used menu bar item. Depending on the context of the current field or window, a toolbar button can be enabled (in color) or disabled (in grey). You can display help or a tool tip for an enabled toolbar button by hovering your mouse over the button.

NOTE: To return to the Navigator (main menu) anytime click on the Show Navigator icon 🥸 .

| Eile Edit ⊻iew           | Folder   | <u>T</u> ools <u>W</u> indow <u>H</u> elp                                                                                                    |
|--------------------------|----------|----------------------------------------------------------------------------------------------------|
| 🖂 🏷 🚳 ।                  | A 🖗      | ⑧ 🌢 🌾   ≫ 🗊 👘 🖉 🙀   ⊿ 🖨 ⑨ ⊘ 🕸   ?                                                                                                    |
|                          |          | Oracle Toolbar Menu Icons                                                                                                    |
| Menu Item                | ICON     | Description                                                                                                    |
| New                      |          | Creates a new record in the active form                                                                                                    |
| Find                     | 8        | Displays the Find window to retrieve records                                                                                                 |
| Show<br>Navigator        | 3        | Displays the Navigator window, which brings you back to the main menu                                                                        |
| Save                     | 4        | Saves any pending changes in the active form                                                                                                 |
| Next Step                | <b>*</b> | Updates the Process workflow in the Navigator by advancing you to the next step in the process and saves pending changes in the active form. |
| Switch<br>Responsibility | 8        | Allows user the ability to change responsibility ("change hats")                                                                             |
| Print                    | 4        | Prints the current screen                                                                                                    |
| Close Form               | 1        | Closes all windows of the current form                                                                                                    |
| Cut                      | $\gg$    | Cut the current selection to the clipboard                                                                                                   |
| Сору                     |          | Copies current selection to the clipboard                                                                                                    |
| Paste                    | Ď        | Pastes from the clipboard into the current field                                                                                             |
| Clear Record             | 2        | Erases the current record from the form on data entry screens                                                                                |
| Delete                   |          | Deletes the current record from the database on data entry screens                                                                           |
| Edit Field               |          | Displays the Editor window for the current field; this is useful if the data for the field exceeds the displayed field size.                 |
| Zoom                     | <b></b>  | Invokes custom defined Zoom (drilldown behavior).                                                                                            |
| Translations             | 9        | Not applicable for Ohio University.                                                                                                    |
| Attachments              | Ø        | Invokes the Attachments window. If one or more attachments already exist, the icon changes to a paper clip on a piece of paper.              |
| Folder Tools             | \$\$     | Displays the folder tool palette for working with screens with customizable folders                                                          |
| Window Help              | ?        | Displays Oracle standard help for the current window (not OU specific text)                                                                  |

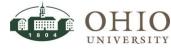

# EXPAND AND COLLAPSE BUTTONS

On the Navigation screen, some menu options are shown with a plus sign (+) to the left. Items that begin with a (+) plus can be expanded to further sub-levels until you find the specific option by highlighting the line and selecting one of the following buttons:

| Button | Function                                                                                  |
|--------|-------------------------------------------------------------------------------------------|
| *      | Expand button expands the highlighted menu item.                                          |
|        | <i>Note:</i> Menu items with a "+" to the left of them have submenus and can be expanded. |
|        | Collapse button collapses the highlighted expanded menu.                                  |
|        | <i>Note:</i> Menus with a "-" to the left of them have submenus and may be collapsed.     |
| *      | Expand Branch button expands all branches of the highlighted menu.                        |
| **     | Expand All button expands all menus and submenus.                                         |
| ]]     | Collapse All button collapses all expanded menus and submenus.                            |

You may also click the plus (+) or minus (-) symbol to expand or collapse a menu item.

# MENU BARS

The main menu bar is located at the top of the window. When you click on a menu bar item, a drop down list of options will allow you to perform various function throughout the application. When you navigate to a window, specific options appearing in gray are unavailable in that particular window. To access the options in the menu using the keyboard, simultaneously press the **Alt** key and the **underscored letter** in the menu item you want to access. For example, pressing the *Alt* and *F* keys simultaneously would open the *File* menu. You may also access the File menu by clicking **File**.

#### MENU FUNCTIONS ARE BASED ON THE SCREEN FUNCTIONALITY. INQUIRY SCREENS WILL NOT USE ANY OPTIONS THAT INVOLVE CREATING, EDITING, OR SAVING TRANSACTIONS.

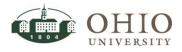

## File Menu

| Menu                                             |                                      | Function                                                                                          |
|--------------------------------------------------|--------------------------------------|---------------------------------------------------------------------------------------------------|
| Elle Edit View Folder Too<br>News<br>Open        | <u>F</u> ile Menu                    |                                                                                                   |
| Save<br>Save and Proceed                         | <u>N</u> ew                          | Creates a new record in the active form.                                                          |
| Next Step<br>Export                              | <u>O</u> pen                         | Opens the detail window for the current selection.                                                |
| Place on Navigator<br>Log on as a Different User | <u>S</u> ave                         | Saves any pending changes in the active form.                                                     |
| Switch Responsibility                            | Sa <u>v</u> e and Proceed            | Saves any pending changes in the active form and advances to the next record.                     |
| <u>C</u> lose Form<br>Exit Oracle Applications   | Nex <u>t</u> Step                    | Updates the Process workflow in the<br>Navigator by advancing to the next step<br>in the process. |
|                                                  | <u>E</u> xport                       | Exports information in your current form to a browser window.                                     |
|                                                  | Place on<br>Navigator                | Creates an icon in the <i>Documents</i> tab of the Navigator.                                     |
|                                                  | Log on as a<br>Different User        | Allows you to log on to Oracle<br>Applications again as a different user.                         |
|                                                  | S <u>w</u> itch<br>Responsibility    | Allows you to change your current responsibility                                                  |
|                                                  | <u>P</u> rint                        | Prints your current window.                                                                       |
|                                                  | <u>C</u> lose Form                   | Closes all windows of the current form.                                                           |
|                                                  | E <u>x</u> it Oracle<br>Applications | Quits Oracle Applications.                                                                        |

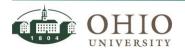

# Edit Menu

| Menu                                             |                                                  | Function                                                                                                    |
|--------------------------------------------------|--------------------------------------------------|----------------------------------------------------------------------------------------------------|
| Edit View Folds<br>Undo Typing                   | <u>E</u> dit Menu                                |                                                                                                    |
| Cuț<br>Copy                                      | <u>U</u> ndo Typing                              | Undoes any typing done in a field<br>before the field is exited and returns<br>the field to the most recent value.                                                                                                    |
| Paste<br>Duplicate                               | Cu <u>t</u>                                      | Cut the current selection to the clipboard.                                                                                                    |
| Clear ►<br>Delete                                | <u>С</u> ору                                     | Copy the current selection to the clipboard.                                                                                                    |
| Select All                                       | <u>P</u> aste                                    | Paste the contents of the clipboard into the current field.                                                                                                    |
| Deselect <u>All</u><br>Edit Field<br>Preferences | Dup <u>l</u> icate                               | <ul> <li><u>Record Above – Copies all values</u><br/>from the prior record to the<br/>current record.</li> <li><u>Field Above – Copies the value of</u><br/>the current field from the prior<br/>row.</li> </ul>                                                                           |
|                                                  | Clear<br>Clear<br>Field<br>Block<br>Form         | <ul> <li><u>Record</u> – Erases the current record from the window.</li> <li><u>Field</u> – Clears the data from the current field.</li> <li><u>B</u>lock – Erases all records from the current block.</li> <li>For<u>m</u> – Erases any pending changes from the current form.</li> </ul> |
|                                                  | <u>D</u> elete                                   | Deletes the current record from the database.                                                                                                    |
|                                                  | <u>S</u> elect All                               | Selects all records (for blocks with multi-select).                                                                                                    |
|                                                  | Deselect <u>A</u> ll                             | Deselects all selected records except<br>for the current record (for blocks<br>with multi-select).                                                                                                    |
|                                                  | <u>E</u> dit Field                               | Displays the Editor window for the current field.                                                                                                    |
|                                                  | Preferences Preferences Change Password Profiles | <ul> <li><u>C</u>hange Password – Displays the<br/><i>Change Password</i> dialog box.</li> <li><u>P</u>rofiles – Displays the Profiles<br/>window.</li> </ul>                                                                                                    |

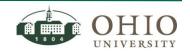

### View Menu

| Menu                                          |                               | Function                                                                                                    |
|-----------------------------------------------|-------------------------------|----------------------------------------------------------------------------------------------------|
| View Folder Tools y<br>Show Navigator<br>Zoom | <u>V</u> iew Menu             |                                                                                                    |
|                                               | Show <u>N</u> avigator        | Displays the Navigator window.                                                                                                    |
| Eind<br>Find All                              | Zoom                          | Invokes custom defined zooms.                                                                                                    |
| Query By Example >                            | <u>F</u> ind                  | Displays the Find window to retrieve records.                                                                                                    |
| Record •                                      | F <u>i</u> nd All             | Retrieves all records.                                                                                                    |
| Translations                                  | Query By Example              | This is used to find records :                                                                                                    |
| Attachments                                   |                               | <ul> <li><u>Enter</u> – Invokes 'Enter Query'</li> </ul>                                                                                                    |
| Summary/Detail                                | Query By Example Renter       | mode to enter search criteria for a query-by-example.                                                                                                    |
| Requests                                      | <u>C</u> ancel                | • Run – Executes the query-by-                                                                                                    |
|                                               | Show Last Criteria            | example.                                                                                                    |
|                                               | Count <u>M</u> atching Record | <ul> <li><u>Cancel – Cancels the query-by-example by exiting from 'Enter Query' mode.</u></li> <li><u>Show Last Criteria – Recovers the search criteria used in the previous query-by-example.</u></li> <li>Count <u>Matching Records – Counts the number of records that would be retrieved if you ran the current</u></li> </ul> |
|                                               |                               | query-by-example.                                                                                                    |
|                                               | Recor <u>d</u>                | • <u>First</u> – Moves the cursor to the first record.                                                                                                    |
|                                               | Record Eirst                  | <ul> <li><u>L</u>ast – Moves the cursor to the last record.</li> </ul>                                                                                                    |
|                                               | Translations                  | Displays the Translations window.                                                                                                    |
|                                               | <u>A</u> ttachments           | Displays the Attachments window.                                                                                                    |
|                                               | <u>S</u> ummary/Detail        | Switch between the summary and detail views of a combination block.                                                                                                    |
|                                               | <u>R</u> equests              | Displays the Requests window.                                                                                                    |

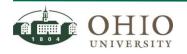

## Folder Menu

The Folder menu and options are explained in the next section (Folder Tools).

| Folder <u>T</u> ools <u>W</u> ir |
|----------------------------------|
| Newing                           |
| Open                             |
| Save                             |
| Save <u>A</u> s                  |
| Delete                           |
| Show <u>F</u> ield               |
| Hide Field                       |
| Move Right                       |
| Move Left                        |
| Move <u>U</u> p                  |
| Move Down                        |
| Widen Field                      |
| Shrin <u>k</u> Field             |
| Change Prompt                    |
| Autosize All                     |
| Sort Data                        |
| ⊻iew Query                       |
| Reset Query                      |
| Folder <u>T</u> ools             |

## Tools, Inquire, Report Menus

The Tools, Inquire, and Report menu options vary by the currently selected window. Instructions are included in each document if these menu options are relevant to an OUFMS: View Only user.

### Window Menu

| Menu                                   |                     | Function                                                                         |
|----------------------------------------|---------------------|----------------------------------------------------------------------------------|
| Window Help                            | <u>W</u> indow Menu |                                                                                  |
| Cascade                                | Cascade             | Displays any open windows in a "cascaded" or stair-<br>stepped fashion.          |
| Tile Horizontally<br>Tile Vertically   | Tile Horizontally   | Displays any open windows in a horizontally "tiled" (non-overlapping) fashion.   |
| • 1 Navigator - OU FMS Purchasing User | Tile Vertically     | Displays any open windows in a vertically "tiled" (non-<br>overlapping) fashion. |
|                                        | I (Title of Open    | Displays a list of open window titles in the order in                            |
|                                        | Window)             | which they are stacked.                                                          |

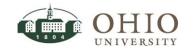

# Help Menu

| Menu                                        |                      | Function                                          |  |  |
|---------------------------------------------|----------------------|---------------------------------------------------|--|--|
| Help                                        | <u>H</u> elp Menu    |                                                   |  |  |
| Window Help                                 |                      |                                                   |  |  |
| Oracle Applications Library                 | <u>W</u> indow Help  | Displays <i>Help</i> for the current window.      |  |  |
| Keyboard Help                               | Oracle Applications  | Displays a window that lists all available Oracle |  |  |
| Diagnostics                                 | <u>L</u> ibrary      | Applications Help text.                           |  |  |
| Record History<br>About Oracle Applications | Keyboard Help        | Displays keyboard shortcuts.                      |  |  |
|                                             | <u>D</u> iagnostics  | There are multiple Diagnostics menus used for     |  |  |
|                                             |                      | coding and debugging.                             |  |  |
|                                             | Record History       | Displays information about who created and        |  |  |
|                                             |                      | last updated the current record.                  |  |  |
|                                             | About <u>O</u> racle | Displays information about the current Oracle     |  |  |
|                                             | Applications         | instance, module, and form.                       |  |  |
|                                             |                      | ·                                                 |  |  |

# Keyboard shortcuts

Almost everything that can be accessed through the menu bar can be accessed using keyboard shortcuts.

- 1. Click the Help menu item, then click on Keyboard Help, or
- 2. Press **CTRL+K** to be reminded of the shortcut keys.

| Function         | Key                             | Function         | Key            |
|------------------|---------------------------------|------------------|----------------|
| Actions LOV      | Shift+Ctrl+F8                   | Function 4       | Shift+Ctrl+F4  |
| Block Menu       | Ctrl+B                          | Function 5       | Shift+Ctrl+F5  |
| Clear Block      | F7                              | Function 6       | Shift+Ctrl+F6  |
| Clear Field      | F5                              | Function 7       | Shift+Ctrl+F7  |
| Clear Form       | F8 Help C                       |                  | Ctrl+H         |
| Clear Record     | F6 Insert Record                |                  | Ctrl+Down      |
| Commit           | Ctrl+S List of Values           |                  | Ctrl+L         |
| Count Query      | F12                             | List Tab Pages   | F2             |
| Delete Record    | Ctrl+Up                         | Next Block       | Shift+PageDowr |
| Display Error    | Shift+Ctrl+E                    | Next Field       | Tab            |
| Down             | Down                            | Next Record      | Down           |
| Duplicate Field  | Shift+F5 Next Set of Records Sh |                  | Shift+F8       |
| Duplicate Record | Shift+F6 Previous Block         |                  | Shift+PageUp   |
| Edit             | Ctrl+E Previous Field           |                  | Shift+Tab      |
| Enter Query      | F11 Previous Record             |                  | Up             |
| Execute Query    | Ctrl+F11 Print                  |                  | Ctrl+P         |
| Exit             | F4                              | Prompt/Value LOV | Shift+Ctrl+F9  |
| Function 0       | Shift+Ctrl+F10                  | Return           | Return         |
| Function 1       | Shift+Ctrl+F1                   | Scroll Down      | PageDown       |
| Function 2       | Shift+Ctrl+F2                   | Scroll Up        | PageUp         |
| Function 3       | Shift+Ctrl+F3                   | Show Keys        | Ctrl+K         |
| Function 4       | Shift+Ctrl+F4                   | Up               | Up             |
| Function 5       | Shift+Ctrl+F5                   | Update Record    | Ctrl+U         |

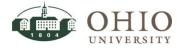

# FOLDER TOOLS

### Folder Menu

For some forms, you can personalize the presentation of data within a form by using a folder definition. With a folder definition you can modify the width, sequence, and prompts of the fields you want to display. Additional features of a folder definition are:

- Displaying only those fields you are interested in viewing.
- Displaying a subset of records based on your specific criteria.
- Automatically querying for a subset of records each time you open a specific folder.
- Keeping your folder customizations private or making them public for others to use.
- Making your customizations the default layout for a folder.

#### IN ORDER TO GET TO ENABLE A FOLDER MENU FOR A WINDOW YOU MUST SEARCH AND RETRIEVE DATA IN ORDER TO OPEN THE WINDOW WHERE THE CUSTOMIZABLE FOLDER IS LOCATED.

### How Do You Know if a Form Folder Can Be Customized?

Open a form, i.e. Projects>Project Status Inquiry. An Open Folder button appears in the upperleft corner of the window. Also, an enabled *Folder Tools* icon appears on the toolbar when your cursor is in a folder block.

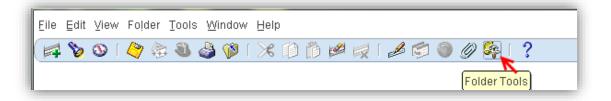

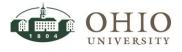

## Folder Tools Icon Opens the Folder Tools Palette

When you navigate to a folder block, the Folder Tools icon illuminates on the toolbar. Choose this icon to display the Folder Tools palette for your use. The Folder Tools palette includes buttons that replicate the actions of some commonly used Folder menu options. The Folder Tools palette buttons are explained top row first, left to right, then second row, etc.

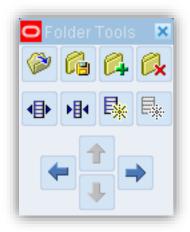

|               | Folder Tools Palette                                  |
|---------------|-------------------------------------------------------|
| Button        | Action                                                |
| Open Folder   | Open an existing folder.                              |
| Save Folder   | Save changes to the current folder.                   |
| Create New    | Create a new folder.                                  |
| Folder        |                                                       |
| Delete Folder | Delete an existing folder.                            |
| Widen Field   | Increase the width of a field.                        |
| Shrink Field  | Decrease the width of a field.                        |
| Show Field    | Show a field that is currently hidden.                |
| Hide Field    | Hide a currently field.                               |
| Move Left     | Move the current field one column width to the left.  |
| Move Right    | Move the current field one column width to the right. |
| Move Up       | Move the current field up one column.                 |
| Move Down     | Move the current field down one column.               |

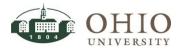

## Folder Tools Menu Options

You can customize the presentation of data in a folder using the Folder menu. Many of these items are also available from the Folder Tools icon on the toolbar.

| Menu Item     | Action                                                                                                    |      |      |        |                                                    |            |
|---------------|----------------------------------------------------------------------------------------------------|------|------|--------|----------------------------------------------------|------------|
| New           | Creates a new folder definition                                                                                  |      |      |        |                                                    |            |
| Open          | Opens a saved folder definition.                                                                                 |      |      |        |                                                    |            |
| Save          | Saves changes to the current folder definition.                                                                  |      |      |        |                                                    |            |
| Save As       | Saves current folder definition to a new name.                                                                   |      |      |        |                                                    |            |
| Delete        | Deletes an existing folder definition.                                                                           |      |      |        |                                                    |            |
| Show Field    | Displays a field that is currently hidden.                                                                       | Eile | ⊑dit | ⊻iew   | Folder <u>T</u> ools                               | Windo      |
| Hide Field    | Hides the current field.                                                                                         |      | 6    | ا 🕲    | New                                                | <b>S</b>   |
| Move Right    | Moves the current field to the right.                                                                            |      | _    |        | Open<br>Save                                       |            |
| Move Left     | Moves the current field to the left.                                                                             |      |      |        | Save <u>A</u> s<br>Delete                          | ≥pe<br>Pro |
| Move Up       | Moves the current field up (not available in all folders).                                                       |      |      | oject  | Show Field                                         | oje        |
| Move Down     | Moves the current field down (not available in all folders).                                                     |      | G    | R00183 | Hide Field                                         | DF         |
| Widen Field   | Increases the width of the current field.                                                                        |      |      |        | Move <u>R</u> ight                                 |            |
| Shrink Field  | Decreases the width of the current field                                                                         |      |      |        | Move Left<br>Move Up                               |            |
| Change Prompt | Changes the heading prompt for the current field.                                                                |      |      |        | Move Down                                          |            |
| Autosize All  | Adjusts all field widths proportionally to fill window.<br>This cannot be undone without resizing each window.   |      |      |        | Widen Field<br>Shrin <u>k</u> Field<br>Change Prom | pt         |
| Sort Data     | Toggles the display of the Order By Buttons so you can specify the sort order for the first three field columns. |      |      |        | Autosize All<br>Sort Data                          | _          |
| View Query    | Displays query criteria for the current folder definition.                                                       |      |      |        | ⊻iew Query<br>Reset <u>Q</u> uery                  |            |
| Reset Query   | Erases the current query criteria.                                                                               |      |      |        | Folder <u>T</u> ools                               |            |
| Folder Tools  | Displays the folder tool Palette                                                                                 |      |      |        |                                                    |            |

## Folder Definitions

Once you customize a folder's layout and query criteria, you should save your customizations to a folder definition. You can create and save new folder definitions or open and delete existing folder definitions. When you open a new folder definition, the layout for the new folder definition replaces the layout for the current folder definition.

If you want to use a folder view for various data queries, do not save the query with the folder view. (See following sections)

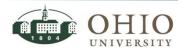

### Create a New Folder without a Query

To create a new folder, or update an existing one, use the options from the folder menu. You can save a new folder as private or public if you want to share your customized view.

- 1. Perform a query on the particular form so there is data in the window in which you would like to create a folder.
- 2. Customize the window to your own preferences; hiding columns you don't need, show the ones you do, change column titles, and size. Use the *Folder Tools* icon or the *Folder* menu.
  - What fields are displayed
  - o Width of fields
  - Order of columns displayed
- 3. Click on the Toolbar Menu Folder>Save As.
- 4. Enter a folder name in the *Folder* field.
- 5. Select the *Autoquery* option.
  - 'Always' will save your existing query-the data you currently see in the window. If you do save the query, change the folder name to reflect that it is saved. Don't make the saved folder your default folder.
  - *'Never'* allows you to use the folder as a template for viewing results of future queries.
     *'Ask each time'* will ask you which function you would like to perform each time.
- 6. Select the *Open as Default* option if you want this folder to be your default each time you access the particular form.
- 7. Select the *Public* option if you need to share the folder definition with other users. They can use it as their default folder, but only the creator of the folder can modify it.
- 8. Verify the Include Query option is unchecked.
- 9. Click **OK** button. *Caution* popup window displays.

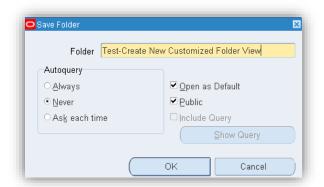

#### 10. Click OK.

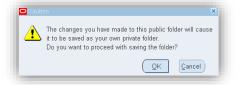

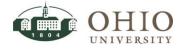

### Create a New Folder as a Query

**NOTE:** When you save a folder definition, the search criteria/query is saved to the folder definition. When you perform another query on that same folder definition, you actually query on the subset of records that could possibly be shown in that block. If you want to perform a new query on all Oracle data, reset the query for the folder definition before performing another query.

- 1. Run the query to obtain the desired results. At least one record must result from the query for the folder to record the query.
- 2. Customize the window to your own preferences; hiding columns you don't need, show the ones you do, change column titles, and size. Use the *Folder Tools* icon or the *Folder* menu.
  - What fields are displayed
  - o Width of fields
  - Order of columns displayed
- 3. Click on the Toolbar Menu Folder>Save As.
- 4. Enter a folder name in the *Folder* field.
- 5. Click **Always** radio button for the Autoquery frequency. The query will run every time you open the folder.
- 6. It is recommended that you leave the *Open as Default* and the *Public* options unchecked.
- 7. Click the **Include Query** checkbox.

| Folder Approved         | I-Federal Grants          |
|-------------------------|---------------------------|
| Autoquery               |                           |
|                         | □ <u>O</u> pen as Default |
| ○ <u>N</u> ever         | Public                    |
| ○ As <u>k</u> each time | Include Query             |
|                         | Show Query                |

8. Click **OK**. *Caution* popup window displays. Click **OK**.

### Changing the Query Criteria for a Folder Definition

 Choose Folder > Reset Query to clear the query criteria from the current folder definition. The folder retains the current name and field layout. A Caution popup window displays.

#### ATTN: THE FOLDER RETAINS THE CURRENT NAME AND FIELD LAYOUT.

- 2. Click OK button.
- 3. Click Find icon.
- 4. Enter your new search criteria. Search results display.
- 5. Choose **Folder > Save** to save the new query to your current folder definition.

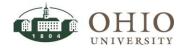

## Open Predefined Folders Created by Finance

Within the various modules, Finance staff may have created a recommended folder view of menu options. Follow these directions to open, verify if there are predefined folders, and if applicable, save the folders.

1. Click on the Toolbar Menu **Folder>Open**. The *Open Folder* window displays the available folder views.

You can also click on the Open Folder icon located in the upper-left corner of the window.

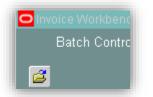

 Click on New OUFMS: View Only XXXXXXXX Screen created by STAFF OHIO ID (OWNER). Each folder definition name (XXXXXXX) will be different based on name assigned the folder by the folder creator. The Grants & Contracts staff defined the XXXXXXX to be equivalent to the window name.

| ind %                                                    |                    |
|----------------------------------------------------------|--------------------|
| Name                                                     | Owner              |
| Approved-Federal Grants                                  | RIDER1             |
| New OUFMS: View Only Project Status Screen               | ARNOLDC1           |
| OU PA PSI VIEW<br>Test-Create New Customized Folder View | SHAPIROL<br>RIDER1 |
|                                                          | 1                  |

- 3. Click **OK** button.
- 4. Complete these same steps to select a folder view.

ATTN: GRANTS AND CONTRACTS ACCOUNTING STAFF HAS CREATED RECOMMENDED FOLDERS FOR PROJECT STATUS, TASK STATUS, RESOURCE STATUS, EXPENDITURE ITEM DETAILS, AND COMMITMENT DETAILS WINDOWS.

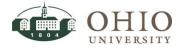

### Delete a Folder Definition

To delete an existing folder definition that you created:

- 1. Click on the Toolbar menu **Folder > Delete**.
- 2. Click a folder **definition** in the list. You will only see folder definitions that you created.
- 3. Click **OK** to delete the definition.

| ind %     |                 |            |         |   |
|-----------|-----------------|------------|---------|---|
| Name      |                 |            |         |   |
| Approved  | -Federal Grants | 6          |         |   |
| Test-Crea | ate New Custor  | nized Fold | er View |   |
|           |                 |            |         |   |
|           |                 |            |         |   |
|           |                 |            |         | E |
|           |                 |            |         |   |

**NOTE:** If you made your folder definition "public" and other users are referencing that folder definition as their "open as default" folder, that reference is deleted as well.

# DESCRIPTIVE FLEXFIELDS (DFF)

Oracle uses Descriptive Flexfields (DFF) to customize the application and capture additional information that is important and unique to the business needs of Ohio University. The DFF is basically an informational box. DFF's may be defined by the university in any of the modules. The

DFF is represented by the DFF icon III. If you are viewing data in a table format, the DFF icon will appear at the top of the column. The DFF will open a window with a window name specific to that particular module. For example, in the Purchasing module, the DFF opens a window titled *PO Headers* window.

## SEARCH MODES

In Oracle forms, you may use a query to search for specific information. There are two ways to create queries: Find Screen and Query Mode.

### Find Mode

Many of the menu options in Oracle provide a "find" screen to locate records. If not, you can use *Query Mode* to select records.

- 1. Access the Oracle window from which you want to initiate the search.
- 2. If the *Find* window does not automatically appear, click the **Find** Icon <sup>1</sup>/<sub>2</sub> to open the particular *Find* window.
- 3. Enter search criteria in the appropriate fields. Use the wildcard symbol (%) before and after the search phrase or especially a partial search phrase.
- 4. Click **Find** button to initiate search. Results should display in current window.

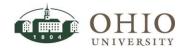

### Query Mode

- 1. Access the Oracle window from which you want to initiate the search.
- 2. Press **F11** key. This action activates the Query Mode. The searchable fields will turn blue indicating that the window/fields are in Query Mode.
- 3. Enter search criteria in the blue fields. Use the wildcard symbol (%) before and after the search phrase or especially a partial search phrase.
- 4. Press **Ctrl** key + **F11** key to initiate search. Results should display in current window.
- 5. Press **F4** key to cancel query.

### The Percent % Symbol is a Wildcard

The "%" symbol is a wildcard when performing searches or narrowing lists of values. A wildcard refers to a character that can be substituted for any number of characters in a string.

Example: If you enter 89% in the PO Number field, the results will display all purchase orders with an "89" followed by any number (8900, 8901, 8920, 8921, etc.).

# LIST OF VALUES

The List of Values (LOV) provides you with a powerful, easy-to-use data entry method that increases your accuracy and productivity. Using the LOV makes data entry an easy task for novice users, and experienced users can enter correct data with a minimum number of keystrokes. If you know the value, you can key the initial characters of the value and press the **Tab key**, either the value will be displayed or a list of values will be displayed.

1. Click the LOV icon in the field. List of Values displays.

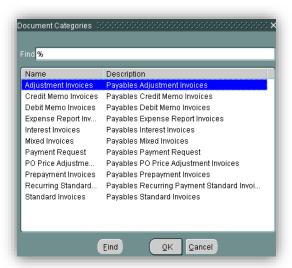

2. When you click the LOV icon, Oracle will display a window where you can enter list reduction criteria, if the field has a long list of values.

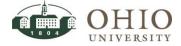

- 3. Follow the options below to limit the size of a LOV.
  - If you know the full name of the item you are searching for, in the *Find* field, enter the full name, and click **Find**.
  - If you know part of the item you are searching for:
    - Enter %.
    - In the *Find* field, enter any number of characters followed by a %.
    - Click the Find button. For example, if you enter %budget%, you will retrieve any data with the word or part of the word containing "budget."

#### AVOID USING ONLY THE % SYMBOL ONLY. THIS MAY CAUSE EXCESSIVE NETWORK TRAFFIC AND REDUCED PERFORMANCE FOR ALL USERS.

# ACCOUNTING PERIODS

### The Fiscal Year

Ohio's fiscal year runs from July 1<sup>st</sup> through June 30<sup>th</sup>. Fiscal year is referenced by the year when the fiscal year ends (Example: FY 2014 is July 1, 2013 through June 30, 2014).

#### Month End

The books for each month are closed on the fourth business day after the month ends. This allows finance staff time to process transactions before the closing process. At year end, you will receive reports for the (June) 1<sup>st</sup> Close and the (June) 2<sup>nd</sup> Close. This allows finance staff time to process all FY transactions and complete the Fiscal Year End Close. After the closing process, you will receive an email including the link to your online reports.

1. Click in the *From* field. The Accounting Periods From/To fields are defaulted with the current month Accounting Period.

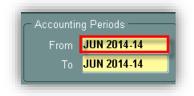

- 2. Enter the Month, Calendar Year and Fiscal year (JUN 2014-14)
  - Enter JUN and hit tab or
  - Enter JUN 2014 and hit tab, or

Click the **List of Values (LOV**) button. The *From Periods* window is displayed.

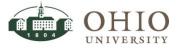

**NOTE:** The *To* field will populate with the same data entered in the *From* field. This period From/To combination would pull up one month of activity. The *To* field can be changed to select a range of accounting periods.

- 3. Enter a partial description plus the wild card (%).
- 4. Click **Find** button. The results are displayed.

| rom Periods (2000000000000000000000000000000000000 |
|----------------------------------------------------|
|                                                    |
| Find jul%                                          |
| Period                                             |
| JUL 2018-19                                        |
| JUL 2017-18                                        |
| JUL 2016-17                                        |
| JUL 2015-16                                        |
| JUL 2014-15                                        |
| JUL 2013-14                                        |
| JUL 2012-13                                        |
| JUL 2011-12                                        |
| JUL 2010-11                                        |
| JUL 2009-10                                        |
| JUL 2008-09                                        |
| JUL 2007-08                                        |
| JUL 2006-07                                        |
| UU 2005-06                                         |
| Eind QK Cancel                                     |

- 5. Click the **selected Period** and click **OK**.
- 6. Click in the *To* field. (key value or use LOV).
- 7. Click the selected **Period** and click **OK**.

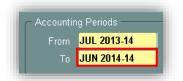

# ACCOUNT STRINGS

Throughout Oracle eBiz, screens provide opportunities to query a single account or a range of accounts. Each segment field has a specific number of digits. The project field is the only alphanumeric segment.

- FUND TYPE = XXX (3 digits). To query an account range, enter (000-999).
- FUND= XXXX (4 digits). To query an account range, enter (0000-9999).
- ORGANIZATION=XXXXX (5 digits). To query an account range, enter (00000-99999).
- NATURAL ACCOUNT=XXXXXX (6 digits). To query an account range, enter (000000-999999).
- PROJECT=UNXXXXXXX (alphanumeric= 2 letters and 7 digits, except null project = all zeroes). To query the entire range of projects, enter nine 0's and nine Z's (000000000-zzzzzzzz).

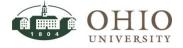

### Account Code Structure

| ATTN: THE ACCOUNT CODE STRUCTURE FOR A DEPARTMENT/ | PROGRAM/PROJECT IS: |
|----------------------------------------------------|---------------------|
|----------------------------------------------------|---------------------|

| Fund Type | Fund | Organization | Natural<br>Account | Project   | Task     |
|-----------|------|--------------|--------------------|-----------|----------|
| XXX       | XXXX | XXXXX        | XXXXXX             | XXXXXXXXX | XX.XX.XX |

#### Fund Type

The *Fund Type* segment is three digits and is designated as the balancing segment within the account code structure. It is used to distinguish between the University and Foundation within FMS. Its main purpose within each of these entities is to group types of funds together.

| Fund Type | Fund | Organization | Natural<br>Account | Project   | Task     |
|-----------|------|--------------|--------------------|-----------|----------|
| ХХХ       | хххх | XXXXX        | XXXXXX             | XXXXXXXXX | XX.XX.XX |

#### Fund

The *Fund* segment is four digits and differentiates between the pools of money that are used to record revenue and expenditures.

| Fund Type | Fund | Organization | Natural<br>Account | Project   | Task     |
|-----------|------|--------------|--------------------|-----------|----------|
| ХХХ       | хххх | XXXXX        | XXXXXX             | XXXXXXXXX | XX.XX.XX |

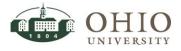

#### Organization

The Organization segment is five digits and represents the core departments within the University.

| Fund Type | Fund | Organization | Natural<br>Account | Project   | Task     |
|-----------|------|--------------|--------------------|-----------|----------|
| ХХХ       | ХХХХ | XXXXX        | XXXXXX             | XXXXXXXXX | XX.XX.XX |

#### Natural Account

The *Natural Account* segment is six digits and is used to properly classify all accounting transactions. It is used to indicate whether an accounting line is recorded as an expense, revenue, asset, or liability.

| Fund Type | Fund | Organization | Natural<br>Account | Project   | Task     |
|-----------|------|--------------|--------------------|-----------|----------|
| ХХХ       | хххх | XXXXX        | XXXXXX             | XXXXXXXXX | XX.XX.XX |

#### Project

The *Project* segment is nine digits and is used to capture costs of programs/projects/activities of the core departments (Organization) within the University. It is also the link to the Project Accounting module for those accounts that utilize it.

| Fund Type | Fund | Organization | Natural<br>Account | Project   | Task     |
|-----------|------|--------------|--------------------|-----------|----------|
| ХХХ       | хххх | XXXXX        | XXXXXX             | XXXXXXXXX | XX.XX.XX |

#### Task

The *Task* segment is used in the Project Accounting (PA) module <u>only</u> to track the accounting of a transaction to a finer level of detail. This segment is used in the PA module only, which is currently only utilized for grant, contract, capital improvement, and plant fund accounts.

| Fund Type | Fund | Organization | Natural<br>Account | Project   | Task     |
|-----------|------|--------------|--------------------|-----------|----------|
| ХХХ       | хххх | XXXXX        | XXXXXX             | XXXXXXXXX | XX.XX.XX |

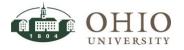

#### Cost Center

### ATTN: A COST CENTER IN THE GENERAL LEDGER IS: FUND TYPE, FUND, ORGANIZATION, NATURAL ACCOUNT, AND PROJECT

#### Example: 010-0000-20010-XXXXXX-UN2006000

#### A COST CENTER IN PROJECT ACCOUNTING IS:

FUND TYPE, FUND, ORGANIZATION, NATURAL ACCOUNT, PROJECT, AND TASK

#### Example: 010-0000-20010-XXXXXX-GA017434H-14.05

### Low and High Values for Each Segment

There is a defined list of account code segment values. Since this list may change over time, please refer to the online Segment Values list on the Finance Customer Care Center web site.

- 1. Enter the Customer Care Center URL into your browser window address bar; <u>http://www.ohio.edu/finance/customercare/index.cfm</u>.
- 2. Click on Segment Values link.
- 3. Click **Open**.
- 4. Click on the **appropriate tab** at the bottom of the excel sheet (Fund Type, Fund, Organization, Natural Account, Project). View segment values.

### **Entering Account Strings**

1. Click anywhere on the first row of the *Accounts* section. A blue highlight appears in the row.

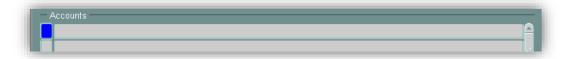

2. The *Find Accounts* window is displayed.

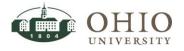

|                 |  | High |  |
|-----------------|--|------|--|
| FUND TYPE       |  |      |  |
| FUND            |  |      |  |
| ORGANIZATION    |  |      |  |
| NATURAL ACCOUNT |  |      |  |
| PROJECT         |  |      |  |
|                 |  |      |  |

3. Enter data manually or use the List of Values (LOV). See next two sections.

#### Enter Data Manually

- 1. Enter the appropriate value in the each *Low/High* segment field (i.e., Accounting Flexfields).
- 2. Use the tab key to move between Account code segments.

**NOTE:** System automatically moves you to the High field in each segment and transfers the same entry. Leave this default in all the High fields if you are querying one account code combination

- 3. Enter value in *Fund Type / Low* field (i.e., 010).
- 4. If querying a range of Fund Types, enter value in *Fund Type /High* field (i.e., 010) then **tab.**
- 5. Enter value in the *Fund / Low* field (i.e., 0000).
- 6. If querying a range of Fund accounts, enter value in *Fund /High* field (i.e., 0000), then **tab.**
- 7. Enter value in the *Organization / Low* field (i.e., 20000).
- 8. If querying a range of Organizations, enter value in the *Organization /High* field (i.e., 29999), then **tab.**
- 9. Enter value in *Natural Account / Low* field (i.e., 300000).
- 10. If querying a range of Natural Accounts, enter value in *Natural Account /High* field (i.e., 958000), then **tab**.
- 11. Enter value in the *Project / Low* field (Alphanumeric Format, i.e., UN2006000). The first two characters must be capitalized. The only exception is the null project which is nine zeroes. If querying a range of all Projects see section below.
- 12. If querying a range of Projects, enter the value in *Projects/High* field (Alphanumeric Format: XX#######).The first two characters must be capitalized. The only exception is the null project which is nine zeroes. If querying a range of all Projects see section below.

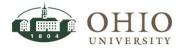

13. Click **OK** button after the range is entered in the *Find Accounts* window, the valid account code combination results display in the *Accounts* section of the *Account Inquiry* window.

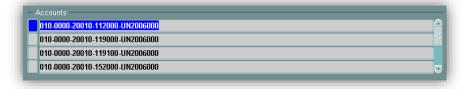

14. Press the down/up arrow keys on your keyboard to move from one account code combination to the next or use your mouse on the vertical scroll bar (located to the right of the Accounts section) to move from one account code combination to the next.

#### Enter Data Using the List of Values (LOV)

Each segment field within the account code combination has an LOV available for use. The data can be entered into each segment if known, or use the LOV to pick from the available options.

- 1. Click in the each segment field.
- 2. Click the LOV button in a field. The segment name window is displayed.

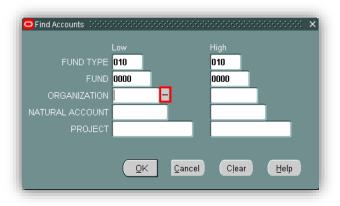

- 3. Click in the **Find** field.
- 4. Enter a partial description plus the wildcard (%). The results are displayed. For example;
  - Enter 200% to find a list of organizations that begin with 200
  - Enter %VP Finance% that would list any organizations in the Description field including this text.

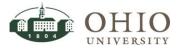

Effective Date: 08/07/2014

| 20010 |                                         |  |
|-------|-----------------------------------------|--|
|       | 20010 VP FINANCE ADMIN                  |  |
| 20012 | 20012 UNIV BUSINESS SERVICES            |  |
| 20015 | 20015 BUDGET ANALYSIS PLANNING          |  |
| 20020 | 20020 ADMISSIONS                        |  |
| 20030 | 20030 OHIO UNIVERSITY POLICE DEPARTMENT |  |
| 20040 | 20040 ENVIRONMENT HLTH SAFETY           |  |
| 20041 | 20041 RISK MANAGEMENT SAFETY            |  |
| 20050 | 20050 DESIGN AND CONSTRUCTION           |  |
| 20060 | 20060 HUMAN RESOURCES                   |  |
| 20070 | 20070 PROFESSIONAL DEVELOPMENT          |  |
| 20080 | 20080 REGISTRAR                         |  |
| 20090 | 20090 STUDENT FINANCIAL AID             |  |
|       |                                         |  |
|       |                                         |  |
|       |                                         |  |

- 5. Scroll through the list to click on the **appropriate option**.
- 6. Click **OK**. The selected option is now displayed in the account code segment field.
- 7. Continue using the LOV for each account code segment or enter manually.

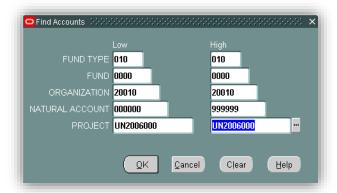

8. After the range is entered in the *Find Accounts* window, click **OK**. The valid account code combination results display in the *Accounts* section of the *Account Inquiry* window.

| 010-0000-20010-112000-UN2006000 |  |
|---------------------------------|--|
| 010-0000-20010-119000-UN2006000 |  |
| 010-0000-20010-119100-UN2006000 |  |

9. Press the **down/up arrow** keys on your keyboard to move from one account code combination to the next or use your mouse on the vertical scroll bar (located to the right of the Accounts section) to move from one account code combination to the next.

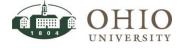

## Query One Account Code Combination

To query a single account, the same values need to appear in both the Low and High segment fields. The system automatically moves you to the High field in each segment and transfers the same entry. You will leave this default in all the High fields if you are querying one account code combination. Or if you want to query one account code combination but with all natural accounts, only enter a range in the natural account field. See natural account information below.

## Query Account Code Ranges

To query a <u>complete</u> range in a specific account code segment you can either;

1. Enter **0's** in the *Low* fields and **9's** in the *High* fields, unless it is for the Project segment then enter **0's** in the *Low* fields and **z's** in the *High* fields, or

#### EXAMPLE:

If you want all natural account codes in the account code: 010-0000-20010-XXXXXX-UN200600, enter all zeroes in the low field and all nines in the high field in the *Natural Account* segment.

| Find Accounts 1999; |           |        |           |      |
|---------------------|-----------|--------|-----------|------|
|                     |           |        |           |      |
|                     | 010       |        | 010       |      |
|                     | 0000      |        | 0000      |      |
| ORGANIZATION        | 20010     |        | 20010     |      |
| NATURAL ACCOUNT     | 000000    |        | 999999    |      |
| PROJECT             | UN2006000 |        | UN2006000 |      |
|                     |           |        |           |      |
|                     | QK        | Cancel | Clear     | Help |

2. Leave the account code segment *Low/High* fields blank. It will query all available values in that particular account code segment.

ATTN: IT IS NOT RECOMMENDED TO LEAVE MORE THAN ONE ACCOUNT SEGMENT BLANK.

THE QUERY MAY CAUSE THE SYSTEM TO SLOW DOWN CONSIDERABLY.

|                | Low         | High      |
|----------------|-------------|-----------|
| FUND TYPE      | 0 <u>10</u> | 010       |
| FUNE           | 0000        | 0000      |
| ORGANIZATION   | 20010       | 20010     |
| ATURAL ACCOUNT |             |           |
| PROJEC1        | UN2006000   | UN2006000 |

3. Click **OK** button. After the range is entered in the Find Accounts window, the valid account code combination results display in the *Accounts* section of the *Account Inquiry* window.

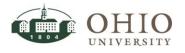

Accounts

 010-0000-20010-112000-UN2006000

 010-0000-20010-119000-UN2006000

 010-0000-20010-119100-UN2006000

4. Press the down/up arrow keys on your keyboard to move from one account code combination to the next or use your mouse on the vertical scroll bar (located to the right of the Accounts section) to move from one account code combination to the next.

### Query a Single Account with All Natural Account Code Transactions

If you want to query one account code combination but with all natural account code transactions, only enter a range in the natural account field.

- 1. Enter **000000** in the *Natural Account / Low* field.
- 2. Enter **999999** in the *Natural Account / High* field.

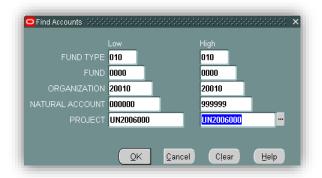

Example: The values entered in the Find Accounts window above, will produce results for one account code combination: 010-0000-20010-UN2006000 with all relevant Natural Account codes.

3. Click **OK.** After the range is entered in the Find Accounts window, the valid account code combination results are displayed in the *Accounts* section of the *Account Inquiry* window.

### Query a Range of Project Accounts

To query for a range of Project account code combinations enter a unique combination into both the Low and High segment fields. The project segment is the only alphanumeric segment field.

1. If querying a range of Projects, enter the value in the *Project / Low* field (Alphanumeric Format: XX#######). The first two characters must be capitalized. The only exception is the null project which is nine zeroes.

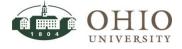

- 2. If querying a range of Projects, enter the value in the *Projects/High* field (Alphanumeric Format: XX#######). The first two characters must be capitalized. The only exception is the null project which is nine zeroes.
- 3. Click **OK.** After the range is entered in the Find Accounts window, the valid account code combination results are displayed in the *Accounts* section of the *Account Inquiry* window.

#### ATTN: TO QUERY FOR ALL PROJECTS IN A SPECIFIC SUBSET OF FUND TYPE/FUND/ORGANIZATION COMBINATIONS, ENTER NINE **0**'S IN THE LOW FIELD AND NINE Z'S IN THE HIGH FIELDS.

**NOTE:** In the example below, the query will display **all Projects** in the specific subset of Fund Type 010, Fund 0000, all Organizations, and all Projects, but only Natural Accounts from 400000-499999.

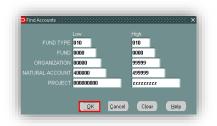

### Querying a New Range of Account Codes

You can modify the original account code range or clear your results to query a new range of accounts;

1. Click in the first line of the *Accounts* section.

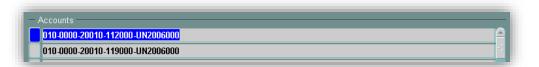

2. Click the **Find** icon N in the toolbar. The *Find Accounts* window displays.

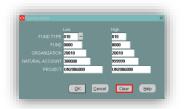

- 3. Click the **Clear** button to make modifications to the selection criteria or to start a new query.
- 4. Enter values in Low/High account code segments. Refer to the *Enter Data Manually or Use List of Values (LOV)* section above.
- 5. Click **OK** button.

OHIO UNIVERSITY

### BUDGET NAMES

- 1. Click in the *Budget* field.
- 2. Click the **List of Values (LOV**) button. The *Budgets* window is displayed.
- 3. Click on the **OU FMS BUDGET** option. This is the default budget option.
  - o OU FMS BUDGET-Ohio University Financial Management System Budget
- 4. Click **OK** button. Results are displayed in the Budget section.

| ind <mark>%</mark> |            |        |   |
|--------------------|------------|--------|---|
| Budget             |            |        | _ |
| FND FMS BUDGET     |            |        |   |
| OU FMS BUDGET      |            |        |   |
| R12 TESTING BUD    |            |        |   |
|                    |            |        |   |
|                    |            |        |   |
|                    |            |        |   |
|                    |            |        |   |
|                    |            |        |   |
|                    |            |        |   |
|                    |            |        |   |
|                    |            |        |   |
|                    |            |        |   |
|                    | _          | _      |   |
| Eind               | <u>0</u> K | Cancel |   |

# SUPPLIERS/TRADING PARTNER

Supplier Name or Trading Partner is used throughout Oracle eBiz. You may either enter or search for the Supplier name or Trading Partner name.

1. Either click in the *Supplier* field and enter the name or partial name of the supplier plus the

wildcard, or click the *List of Values (LOV)* button and enter **name of Supplier**. It is recommended to enter a partial description plus the wildcard (%). The wildcard should be used in the beginning and end of the description entered. Supplier names may be entered differently in the Supplier tables than the familiar DBA or "Doing Business As" name.

- 2. Click **Find** button.
  - If you searched from the *Supplier* field and there is an exact match, the supplier name will be automatically entered in the *Name* field.
  - If you searched from the Supplier field and there is not an exact match, the Supplier window is displayed with a listing of supplier names that include "gray". Scroll down the list and click the appropriate supplier name. Then, click OK button.
  - If you searched from the LOV, the *Suppliers* window is displayed with a listing of supplier names that include "gray". Scroll down the list and click the **appropriate supplier name**. Then, click **OK** button.

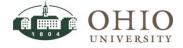

| nd %gray%                                                  |                 |           |             |                         |             |                 |
|------------------------------------------------------------|-----------------|-----------|-------------|-------------------------|-------------|-----------------|
|                                                            |                 |           | -           |                         |             |                 |
| Frading Partner Name                                       | Supplier Number | Active    | Taxpayer ID | Tax Registration Number | Registry ID | Employee Number |
|                                                            |                 |           |             |                         |             |                 |
| GBSA INC DBA GRAYSTONE GROUP ADVERTISING                   | 13006           | Yes       | *******     |                         | 187405      |                 |
| GBSA INCIDEA GRAYSTONE GROUP ADVERTISING<br>GLENN GRAYSHAW | 13006<br>10820  | Yes<br>No | ******      |                         | 187405      |                 |

| d %gray% |        |         |             |                      |
|----------|--------|---------|-------------|----------------------|
| upplier  | Number | On Hold | Taxpayer ID | Tax Registration Num |
|          |        |         |             |                      |

**NOTE:** In the above example the end user was looking for Graystone Advertising. The actual supplier name was entered as GBSA INC DBA GRAYSTONE GROUP ADVERTISING. The supplier name would not have displayed in the result set if the end user had entered "gray%". Since there was part of the supplier name before "GRAY," the wildcard (%) must also be entered before the name description as well as after the name description.

### Entering search criteria- Supplier/Trading Partner (error message)

If you enter a supplier name that is not in the system or is a non-supplier you will get one of two errors. A message at the bottom of the window and/or a popup window.

| Release     |               |  |
|-------------|---------------|--|
| Supplier    | grayrockstone |  |
| Ship-To Orq |               |  |

Error #1-Message displays at the bottom of the Supplier/Trading Partner window.

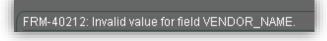

Error #2-An error popup window displays the error message.

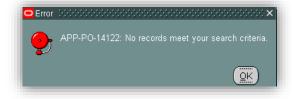

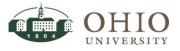

# PROJECTS

Project Number is labeled as either "Project" or "Number" on the various screens in Oracle eBiz.

#### ATTN: SEE THE LIST OF PROJECT PREFIXES BELOW.

At Ohio, *Project Numbers* use a prefix which identifies the type of Project.

|        | Project Prefix Table           |  |    |                                 |  |  |  |
|--------|--------------------------------|--|----|---------------------------------|--|--|--|
| Prefix | Prefix Type of Account         |  |    | Type of Account                 |  |  |  |
| GR     | Grants                         |  | GM | Grants - Monthly Billing        |  |  |  |
| GL     | Grants - Letter of Credit      |  | GQ | Grants - Quarterly Billing      |  |  |  |
| GE     | Grants - End of Period Billing |  | GA | Grants- Annual Billing          |  |  |  |
| GC     | Research Challenge             |  | GF | Grants-Foreign Sponsor          |  |  |  |
| UM     | Capital Improvement            |  | UE | University Endowments           |  |  |  |
| PR     | Renewal & Replacement -        |  | PH | Plant Fund – Indirect Project – |  |  |  |
|        | Contract Project               |  |    | Not a Construction              |  |  |  |
| PL     | Plant Fund - Capital Project   |  | PC | Plant Fund Contract Project -   |  |  |  |
|        |                                |  |    | Not a Construction              |  |  |  |

## Entering Project search criteria- Project Number

- 1. Project/Number: Enter the project number (key value or use the LOV).
  - Enter the **project number**: i.e., GL0010319, or **partial project number** plus the wildcard and click **Find**, or
  - Click in the *Project/Number* field and click the *LOV* icon. The *Project/Project Numbers* window is displayed. Enter the **partial project number plus the wildcard (%)** before and after the partial project number. Click **Find** button. Click on the **desired project number**. Click **OK**. Click **Find**.
- 2. Task: Once the Project number is entered, to search for the task number associated with the project;
  - Click in the Task field.
  - Click **LOV** icon. Task window is displayed. Only Tasks associated with the Project will display.
  - Click the **desired task number**.
  - Click OK.

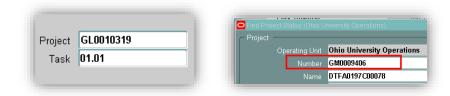

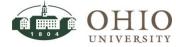

## Entering Project Search Criteria- Customer

The Customer in Oracle Projects module is the name of the granting agency.

1. Either click in the Name field and enter the name or partial name of the customer plus the

wildcard, or click the *List of Values (LOV)* button and enter **name of Customer**. It is recommended to enter a partial description plus the wildcard (%). The wildcard should be used in the beginning and end of the description entered. Official customer names may be entered slightly different in the *Customers* tables than the familiar name.

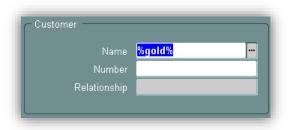

- 2. Click Find.
  - If you searched from the *Name* field and there is an exact match, the customer name will be automatically entered in the *Name* field.
  - If you searched from the *Name* field and there is not an exact match, the *Customers* window is displayed with a listing of customer names that include "gold". Scroll down the list and click the **appropriate customer name**. Then, click **OK**.
  - If you searched from the LOV, the *Customers* window is displayed with a listing of customer names that include "gold". Scroll down the list and click the **appropriate** customer name. Then, click OK button.

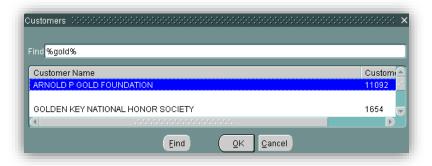

**NOTE:** In the above example the end user was looking for Gold Foundation. The actual customer name was entered as ARNOLD P GOLD FOUNDATION. The supplier name would not have displayed in the result set if the end user had entered "gold%". Since there was part of the supplier name before "GOLD", the wildcard (%) must also be entered before the name description as well as after the name description.

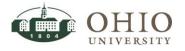

## Entering Project search criteria- Project Status

Project Statuses: Only Approved or Closed is used by OU.

## Entering Project search criteria- Project Category

Project Type can be:

- Agency-Agency-INDIRECT
- AUX CAPITAL IMPROV-Capital Improvements for Auxiliaries-INDIRECT
- CAPITAL ALL COSTS-Capital Projects All cost categories-INDIRECT
- CAPITAL IMPROVEMENTS-Capital Improvement Projects-INDIRECT
- CAPITAL PROJECT-DOES NOT REQUIRE COMPLETE ASSET DEFINITION-CAPITAL
- FEDERAL-Federal Contract-CONTRACT
- FEDERAL IND BURDEN-Federal Indirect Projects with Burdening-INDIRECT
- FEDERAL INDIRECT-Federal Indirect-INDIRECT
- FEDERAL PELL-Federal Contract-Pell -CONTRACT
- FEDL AIRPORT-Federal Airport Auxiliary-CONTRACT
- FEDL RES&DINING-Federal Residence & Dining-INDIRECT
- HB EQUIPMENT-HB Equipment-Do not use
- HB EQUIPMENT-HB Equipment-Indirect Project-Not Contract or Construction-INDIRECT
- LOCAL-Local Contract-CONTRACT
- LOCAL IND BURDEN-Local Indirect Projects with Burdening-INDIRECT
- LOCAL INDIRECT-Local Indirect-INDIRECT
- OTH GOVT INDIRECT-Other Government Indirect-INDIRECT
- OTHER GOVERNMENT-Other Government Contract-CONTRACT
- OU CAPITAL PROJECT-OU Capital Project-Do not use
- OU ENDOW OTHER-OU Endowment Other-INDIRECT
- OU ENDOWMENT-OU Endowments for Student Aid-INDIRECT
- PLANT FUND MISC-IND-PLANT FUND MISCELLANEOUS-INDIRECT
- PRIVATE GIFTS INDIRECT-Private Gifts, Grants and Contracts Indirect-INDIRECT
- PRIVATE-Private Contracts-CONTRACT
- PRIVATE GIFTS-Private Gifts, Grants and Contracts-CONTRACTS
- PRIVATE ICA-Private Intercollegiate Athletics-INDIRECT
- PRIVATE IND BURDEN-Private Indirect Projects with Burdening-INDIRECT
- PRIVATE INDIRECT-Private Indirect-INDIRECT
- RENEWAL & REPLAC-IND-Renewal & Replacement Accounts for Plant Funds-INDIRECT
- RESEARCH CHALLENGE-Research Challenge Accounts-INDIRECT
- STATE-State Contracts-CONTRACT
- STATE AIRPORT-State Airport Auxiliary-CONTRACT
- STATE APPROPRIATIONS-State Appropriations-INDIRECT
- STATE IND BURDEN-State Indirect Projects with Burdening-INDIRECT
- STATE INDIRECT-State Indirect-INDIRECT

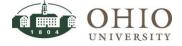

## Entering Project search criteria- Project Category

Project Categories can be:

- Agency-Agency
  - AUX CAPITAL IMPROV-Capital Improvements for Auxiliaries
- CAPITAL IMPROVEMENTS-Capital Improvements
- CAPITAL PROJECT-Capital Project
- ENDOWMENTS-Endowments
- FEDERAL GRANTS-Federal Grants
- HB EQUIPMENT-HB Equipment
- LOCAL-Local Grants and Contracts
- OTHER GOVERNMENT-Other Government
- PRIVATE-Private Grants and Contracts
- PRIVATE GIFTS-Private Gifts, Grants and Contracts
- STATE-State Grants and Contracts
- STATE APPROPRIATION-State Appropriation

# ENCUMBRANCES

Throughout Oracle eBiz, users often have the option of specifying whether or not to show encumbrance data on the screens. You may also specify what types of encumbrances to include.

- 1. Click in the *Encumbrance Type* field.
- Enter the Encumbrance Type.
   Depending on what window is retrieving encumbrance type data there are different defaults.
- 3. All Encumbrance Type option is the default. Accept the default or click the **List of Values**

(LOV) button. The *Encumbrance Types* window is displayed.

4. Click on the appropriate Encumbrance Type as described in the next table.

| Encumbrance Type Option | Description                                                        |
|-------------------------|--------------------------------------------------------------------|
| ALL                     | Includes all encumbrance types.                                    |
| Commitment              | An encumbrance you record when a purchase requisition is approved. |
| Invoice                 | An encumbrance you record when an invoice is approved.             |
| Obligation              | An encumbrance you record when a purchase order is approved.       |

5. Click **OK**. The encumbrance type is displayed in the *Encumbrance Type* section.

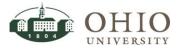

# JOURNAL SEARCH

You can search from the *Find Journals* window or the *Journal Entry Inquiry* window. You can enter search criteria in one of more fields to initiate your search depending on the information you have available to you.

## Enter Search Criteria on Find Journals Window

Path: FMS View Only>General Ledger>Journal>Find Journals window

If you use the *Find Journals* window to conduct a search, you can search from any of the available fields. Use the *Period* and *Category* fields, if the Batch or Journal name is unknown.

#### Batch

1. Click in the *Batch* field.

| ina obainais |            | ~ |
|--------------|------------|---|
|              |            | _ |
| Batch        | %BA120214% |   |
|              |            |   |
| Lodgor       |            |   |

- 2. Enter **Batch name** (either key value or use LOV). If using the LOV, the *Batches* window displays.
- 3. Enter the Batch name or partial description plus the wildcard (%) in the Find field.
- 4. Click the Find button. Results are displayed in the Batch Section.
- 5. Click the appropriate **Batch name**.

| Ba | tches in the interval of the transmission $	imes$ |
|----|---------------------------------------------------|
|    | [                                                 |
| FI | nd BA120214.%                                     |
| F  | Batch                                             |
| E  | 3A120214.0833R08048B 14-FEB-2014 12:44:14         |
| 8  | 3A120214.0835P08013B 13-FEB-2014 09:01:33         |
| 6  | BA120214.0857R08096B 25-FEB-2014 15:10:49         |
| E  | BA120214.1016P08015B 13-FEB-2014 09:11:21         |
| 6  | BA120214.1145G08637 21-FEB-2014 15:49:39          |
| 6  | 3A120214.1153P08031B 21-FEB-2014 15:26:03         |
| E  | 3A120214.1433R08088B 25-FEB-2014 14:17:08         |
| I  | 3A120214.1527P08023B 20-FEB-2014 11:23:54         |
| E  | BA120214.1547G08628 21-FEB-2014 15:30:51          |

- 6. Click **OK**. You are returned to the *Find Journals* window.
- 7. Either click the **Find** button to initiate the search query or continue to add criteria to fields to narrow the search. If you click the **Find** button the *Journal Entry Inquiry* window will display. For further details, refer to the *Journal Entry Inquiry* window section.

NOTE: You can search from all the other fields using the same process as the Batch field above.

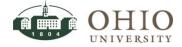

## Journal

Enter the Journal name (either key value or use LOV).

#### Source

Enter the *Source* (either key value or use LOV).

#### Category

Enter the *Category* (either key value or use LOV). Some examples of Category names are Adjustment, Internal Billing, Purchases, Payroll, etc.).

#### Period

Enter the *Period* (either key value or use LOV).

## Enter Search Criteria on Journal Entry Inquiry Window

Path: FMS View Only>General Ledger>Journal>Find Journals window

- 1. Close the Find Journals window. The Journal Entry Inquiry window is open.
- 2. Press the **F11** key. The fields become searchable and turn a light green color (color may vary depending on your computer display settings).

| Batch Status | Source | Category | Period | Batch Name | Journal Name | Currency | Journal Debit | Journal Credit |
|--------------|--------|----------|--------|------------|--------------|----------|---------------|----------------|
| Duren Oraruo | Godiec | outegory | i chou | Baten Hame | oound nume   | ounciley | ooundi Debit  |                |
|              |        |          |        |            |              |          |               | 11366.66       |
| I            |        |          |        |            |              |          |               |                |
| i            |        |          |        | 1          |              |          |               |                |
|              |        |          |        |            |              |          |               |                |

- 3. Enter your search criteria into any field. You may enter criteria in more than one field.
- 4. Press **Ctrl** key plus **F11** key at the same time to initiate the search.
- 5. Press **F4** key to cancel the search.

| Source | Category         | Period    | Batch Name         | Journal Name       | Currency | Journal Debit | Journal Credit |
|--------|------------------|-----------|--------------------|--------------------|----------|---------------|----------------|
| Manual | Internal Billing | FEB 2014- | BA120214.1527P0802 | BA120214.1527P0802 | USD      | 11,366.66     | 11,366.66      |
|        | _                |           |                    |                    |          |               |                |
|        |                  |           |                    |                    |          |               |                |
|        |                  |           |                    |                    |          |               |                |
| 1      |                  |           |                    |                    |          |               |                |
|        |                  |           |                    |                    |          |               |                |
|        |                  |           |                    |                    |          |               |                |
|        |                  |           |                    |                    |          |               |                |
|        |                  |           |                    |                    |          |               |                |
|        |                  |           |                    |                    |          |               |                |
|        |                  |           |                    |                    |          |               |                |
|        |                  |           |                    |                    |          |               |                |

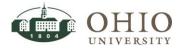

# ZOOM TO IMAGED DOCUMENTS FROM ORACLE WINDOWS

The university uses the OnBase system to store imaged documents. If an imaged document is

available for an item/row, the **Zoom** icon will be illuminated.

NOTE: The only purchase orders that are imaged are manually entered purchase orders that are printed and mailed to the supplier.

- 1. Click on the row of the document (if more than one).
- 2. Click the zoom icon 🧖 in the menu toolbar. The document opens.

| Eile | ⊑dit | ⊻iev | v Fo | lder | Tools | : Ind | quire | Wind | ow <u>H</u> e | lp  |   |  |   |   |     |   |
|------|------|------|------|------|-------|-------|-------|------|---------------|-----|---|--|---|---|-----|---|
| (14  | Ø    | ٩    | 18   | 4    | 8     | ٩     | Ø     | $>$  | O í           | ) 🌌 | 1 |  | ٩ | 3 | Ø 8 | ? |

3. If there are multiple documents linked, they will be listed under Document Name.

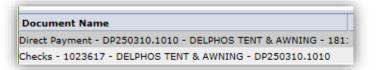

4. Click a document to open it (sample document below).

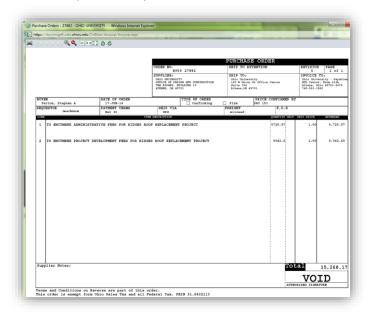

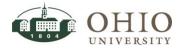

## View or Print Any Imaged Document

1. With the document image displayed in the OnBase popup window, view or print the document.

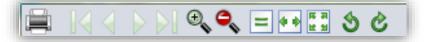

#### • To view:

• Click on the left and right arrows to page through documents over one page,

starting with First Page, Previous Page, Next Page, and Last Page

- Zoom in on the image
- Zoom out on the image 📉
- Click on Actual Size 🛄 icon.
- Click on Fit Width 🔛 icon.
- Click on *Fit In Window* 🛄 icon.
- Click on *Rotate Counterclockwise* icon.
- Click on *Rotate Clockwise* icon.
- To print:
  - Click on the Print licon. The *Print Options* window displays.
  - Click on the appropriate radio buttons for All Pages, Current Pages, or Pages.
  - Click **Print** button. The Print widow displays.
  - Click **Print button** again.

|                                                                              | Print 🛛                                                                                                    |
|------------------------------------------------------------------------------|----------------------------------------------------------------------------------------------------|
|                                                                              | General Options                                                                                                    |
|                                                                              | Select Printer                                                                                                    |
|                                                                              | i冊i Snagit 8<br>發 VPA-9Factory-201 on printers                                                                                                    |
| Print On Name                                                                | <                                                                                                    |
| Print Options                                                                | Status: Ready Print to file Preferences                                                                                                    |
| Print Range                                                                  | Location: 9 Factory St Room 201<br>Comment: PMO Group Xerox WorkCentre 7835 PCL6 13 Find Printer                                                                                                    |
| OCurrent Page                                                                | Page Range                                                                                                    |
| OPages :                                                                     | All     Number of copies: 1                                                                                                    |
| Enter either a single page number or a single page range. For example, 5-12. | O Pages:     I     Frter ether a single page number or a single     I     I |
| Print Cancel                                                                 | Page range. For example, 5-12 Print Cancel Apply                                                                                                    |

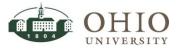

# **VIEW / EXPAND FIELD DESCRIPTIONS**

In order to view information in a field that is not fully displayed you can either expand the field to read the field information or click the **Edit Field** icon to read the field information.

- 1. Display the Editor window for the current field to view more information.
  - Click in **the field** that you want to expand.

| ment Rate Date | Payment Rate Type | Payment Rate | Distribution Set | Description                   |
|----------------|-------------------|--------------|------------------|-------------------------------|
| JUL-2008       |                   |              |                  | ADVERTISEMENTS FOR EMPL       |
| OCT-2011       |                   |              |                  | Advertisement for position op |
| OCT-2011       |                   |              |                  | Advertisement for position op |
| DCT 2044       |                   |              |                  | ADVEDTICING FOR SEVERAL       |

• Click the **Edit Field** icon in the toolbar. The *Editor* window displays the full description.

|                            | Editor : Provide the second second se |  |
|----------------------------|----------------------------------------------------------------------------------------------------|--|
| ) B K I <mark>2</mark> 9 9 |                                                                                                    |  |
| Edit Field                 | QK Cancel Search                                                                                                    |  |

- Click **OK** or click **Cancel** to close the window.
- 2. Expand the field to read.
  - Left-click **the line** on the right-side of the column header of the field to expand it and read the information in the field. A double-headed arrow should appear.

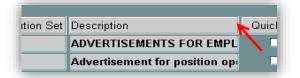

• While holding down the mouse, pull the column to the right far enough to read the field description (see full field descriptions next).

**NOTE:** As soon as you release the mouse, the main grid will return to the original view with the first column displayed. If you were moving a column to the right of the original view, you will need to scroll to the right to view it again. You will see the full description displayed.

| et | Description                                                                              |  |
|----|------------------------------------------------------------------------------------------|--|
|    | ADVERTISEMENTS FOR EMPLOYMENT                                                            |  |
|    | Advertisement for position openings for Reporting Analyst and Registrar Services Analyst |  |

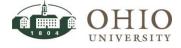

# EXPORTING SCREEN DATA FROM AN ORACLE FORMS WINDOW

When your query results are displayed in the window, you may want to export the queried results.

- Click on the Toolbar menu File>Export. A *Progress* popup window displays. If there are more than 100 records, a *Decision* popup window displays asking you to Continue, Stop, or Continue to End.
- 2. Once all the records have been selected, a Decision popup window displays. Click Yes.

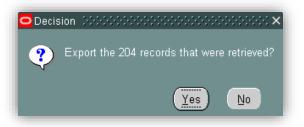

3. A Progress window displays a status bar as Oracle exports the data. A popup window displays at the bottom of the screen.

| Do you | want to open or save fnd_gfm_425702.tsv from ebiz-etrn.ohio.edu?      | Open  | Save 🔻 | Cancel |
|--------|-----------------------------------------------------------------------|-------|--------|--------|
|        | Click the <b>down arrow</b> on the Save button then click <b>Save</b> | A . I |        |        |

- 5. Save to a file location.
- 6. Open Excel.
- 7. Click File>Open, find the location of the file

#### BE SURE TO CHANGE FILE EXTENSIONS TO "ALL FILES (\*.\*)"

- 8. Click File name
- 9. Click **Open**. The Text Import Wizard displays.
- 10. Click the **Delimited** radio button. Leave everything else the same. Then click **Next**.
- 11. Click the **Tab** checkbox, and then click **Finish**.
- 12. Excel displays the queried and exported results. Format the Excel worksheet as desired.
- 13. Save the spreadsheet.

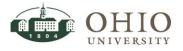

# WEB BASED ORACLE EBIZ WINDOWS

## Enter Search Criteria- Account From/To Field

Follow these steps to enter search account code combinations in both the *Account From* field and the *Account To* field. This feature is available on the General Ledger>*Account Analysis and Drilldown* window.

WARNING: THE SEARCH CRITERIA IS CASE SENSITIVE. THE ACTUAL ACCOUNT CODE COMBINATIONS MUST BE VALID COMBINATIONS. GENERIC RANGE VALUES CANNOT BE USED IN THESE FIELDS, E.G., YOU CANNOT USE THE RANGE 000000 THROUGH 999999 IN THE NATURAL ACCOUNT CODE FIELD.

- 1. Click in the Account From field.
- 2. Enter Account Code combination:
  - Manually enter the account code combination in the following format; Fund Type-Fund-Organization-Natural Account-Project (xxx-xxxx-xxxxx-UNxxxxxx), or

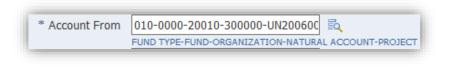

 $\circ$  Click the search icon  $\square$  to display *Search and Select: Account From* window.

|                   | Cancel Selec |
|-------------------|--------------|
| Search            |              |
| * FUND TYPE       |              |
| * FUND            |              |
| * ORGANIZATION    |              |
| * NATURAL ACCOUNT |              |
| * PROJECT         |              |

 $\circ$   $\;$  Enter the value in each field, or

- Click the **Search** icon  $\square$  to display the *Search and Select* window.
  - Enter a **partial value** then click the **Go** button. If you don't know a partial value, you can click the **Go** button and it will display the entire set of values for that particular account code segment.

In the example below, the user entered a "3" in the search field. The resulting query results display every Natural Account code that begins with a "3".

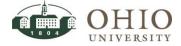

Effective Date: 08/07/2014

| To find yo | our item, select a filter | item in the pulldown list and enter a v | value in the text field, then select the "Go" button. |
|------------|---------------------------|-----------------------------------------|-------------------------------------------------------|
| Search By  | NATURAL ACCOUNT           | ♥ 3                                     | Go                                                    |
| Results    |                           |                                         |                                                       |
|            |                           |                                         |                                                       |
| Select     | Quick Select              | NATURAL ACCOUNT                         | © Previous 1-10 V Next 10 0                           |
| 0          | -                         | 300000                                  | SUPPLIES                                              |
| 0          |                           | 310000                                  | OFFICE SUPPLIES                                       |
| 0          | <b></b>                   | 314000                                  | COMPUTER SUPPLIES                                     |
| 0          | <b>.</b>                  | 320000                                  | INSTRUCTIONAL SUPPLIES                                |
| 0          |                           | 325000                                  | NUTRITION SUPPLIES                                    |
| 0          | <u>R</u>                  | 331000                                  | LABORATORY SUPPLIES                                   |
| 0          | E.                        | 331500                                  | RADIOACTIVE MATERIALS                                 |

- Click on the Quick Select link displayed on the row of the appropriate value. The value will be displayed in the account code field.
- Continue to enter values or use the search feature until all the account code segments are complete.
- Click **Search** to initiate the search for the account code combination. The query results will display in the *Results* section of the window.

| Search and Select: Accou                | nt From                                                                                | Cance! Select |
|-----------------------------------------|----------------------------------------------------------------------------------------|---------------|
| Search                                  |                                                                                        |               |
| * FUND TYPE<br>* FUND<br>* ORGANIZATION | 010<br>UNRESTRICTED EDUCATIONAL AND GENERAL<br>0000<br>General operating<br>20010<br>Q |               |
| * NATURAL ACCOUNT<br>* PROJECT          | 20010 VP FINANCE ADMIN<br>300000 ]<br>UN2006000 ]<br>Search Clear                      |               |

- Click the **radio button** to the left of the account code combination.
- o Click Select.

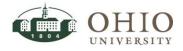

Effective Date: 08/07/2014

|                                         |                                           | Cancel Selec |
|-----------------------------------------|-------------------------------------------|--------------|
| earch                                   |                                           |              |
| * FUND TYPE                             |                                           |              |
| * FUND                                  |                                           |              |
| * ORGANIZATION                          |                                           |              |
| * NATURAL ACCOUNT                       | 300000 SUPPLIES                           |              |
| * PROJECT                               | UN2006000 y 🔍<br>VPFA PMO<br>Search Clear |              |
| esults                                  |                                           |              |
| Create                                  |                                           |              |
| lect Code Combination                   |                                           |              |
| lect Code Combination 010-0000-20010-30 |                                           |              |

• The Account From field is completed with the account code combination.

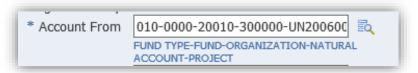

3. Follow these same steps to enter search criteria in the Account To field.

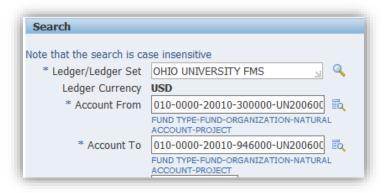

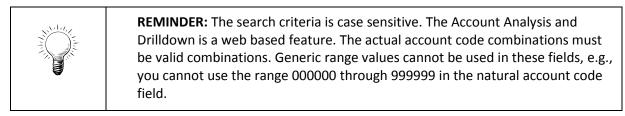

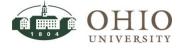

## Enter Search Criteria- Balance Type

Choose the appropriate Balance Type: Actual, Budget, Encumbrance.

## Actual Balance Type

Click the **dropdown arrow** in the *Balance Type* field and click **Actual** to query for balances and journal details of actual transactions. Actual is the default option.

#### Budget Balance Type

Query for balances and journal details of budget transactions.

- 1. Click the **dropdown arrow** in the *Balance Type* field and click **Budget.** A Budget field is displayed.
- 2. Enter the Budget description, which is OU FMS BUDGET, or
- 3. Click the **Search** icon 📉 to display the *Search and Select: Budget* window.
- 4. Click the **Go** button to display the Budget descriptions.
- 5. Click on the Quick Select link displayed on the row of OU FMS BUDGET. The value will be displayed in the Budget field. OU does not use the FND FMS BUDGET.

OU FMS BUDGET-Ohio University Financial Management System Budget The value will be displayed in the Budget field.

| Search and Sele                                                                                                    | ct: Budget   | Cance! Select  |  |  |  |  |  |  |
|----------------------------------------------------------------------------------------------------|--------------|----------------|--|--|--|--|--|--|
| Search                                                                                                    |              |                |  |  |  |  |  |  |
| To find your item, select a filter item in the pulldown list and enter a value in the text field, then select the "Go" button. Search By Budget  Go Results |              |                |  |  |  |  |  |  |
| Select                                                                                                    | Quick Select | Budget         |  |  |  |  |  |  |
| 0                                                                                                    | =            | FND FMS BUDGET |  |  |  |  |  |  |
| 0                                                                                                    |              | OU FMS BUDGET  |  |  |  |  |  |  |

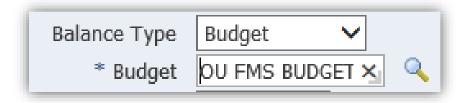

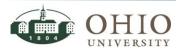

#### Encumbrance Balance Type

Query for balances and journal details of encumbrance transactions.

- 1. Click the **dropdown arrow** in the *Balance Type* field and click **Encumbrance.** An Encumbrance field is displayed.
- 2. Enter the Encumbrance description, or
- 3. Click the **Search** icon to display the *Search and Select: Encumbrance Type* window.
- 4. Click the **Go** button to display the Encumbrance Type descriptions.
- 5. Click on the Quick Select link displayed on the row of the appropriate value. The value will be displayed in the Encumbrance Type field.

|                   | ect: Encumbrance Type                | Cance! Sele                                                                |  |  |  |
|-------------------|--------------------------------------|----------------------------------------------------------------------------|--|--|--|
| Search            |                                      |                                                                            |  |  |  |
| To find your iter | n, select a filter item in the pulld | own list and enter a value in the text field, then select the "Go" button. |  |  |  |
|                   | mbrance Type 🗸                       | Go                                                                         |  |  |  |
|                   |                                      |                                                                            |  |  |  |
| Results           |                                      |                                                                            |  |  |  |
| Select            | Quick Select                         | Encumbrance Type                                                           |  |  |  |
| 0                 | <b>-</b>                             | Commitment                                                                 |  |  |  |
| 0                 |                                      | Dossier                                                                    |  |  |  |
| 0                 | <b>1</b>                             | Invoice                                                                    |  |  |  |
|                   |                                      | Invoices                                                                   |  |  |  |
| 0                 |                                      | Obligation                                                                 |  |  |  |
| 0                 |                                      | OLD                                                                        |  |  |  |
|                   |                                      | OLD                                                                        |  |  |  |
| 0                 |                                      | OLD<br>Projects                                                            |  |  |  |

|                    | ACCOUNT-PROJECT |
|--------------------|-----------------|
| Balance Type       | Encumbrance 🗸   |
| * Encumbrance Type | Invoice 💉 🔍     |

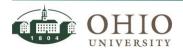

# Enter Search Criteria- Period From /To

Follow these steps to enter search criteria in both the *Period From* and *Period To* field. Both fields will display the default of the current accounting period. To change the Accounting From/To fields;

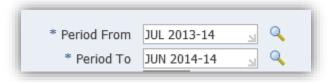

- 1. Click in the *Period* From field.
- 2. Enter the Period description, (month, calendar year, fiscal year, e.g., JUL 2013-14), or
- 3. Click the **Search** icon to display the *Search and Select: Period From* window.
- 4. Enter a **partial value** then click the **Go** button. If you don't know a partial value, you can click the **Go** button and it will display the entire set of values.

|                  |              | Cance! Sele                                                  |
|------------------|--------------|--------------------------------------------------------------|
| Search           |              |                                                              |
| Search By Period |              | nter a value in the text field, then select the "Go" button. |
| Results          |              |                                                              |
|                  |              | ⊙ Previous 1-10 ∨ <u>Next 1</u>                              |
| Select           | Quick Select | Period                                                       |
| $\bigcirc$       |              | JUL 2019-20                                                  |
| 0                |              | JUL 2018-19                                                  |
| 0                |              | JUL 2017-18                                                  |
| 0                |              | JUL 2016-17                                                  |
| 0                |              | JUL 2015-16                                                  |
| 0                |              | JUL 2014-15                                                  |
| 0                | <b>B</b>     | JUL 2013-14                                                  |
| 0                |              | JUL 2012-13                                                  |
| 0                |              | JUL 2011-12                                                  |
| 0                |              |                                                              |

- 5. Click on the Quick Select link displayed on the row of the desired accounting period. The value will be displayed in the *Period From /To* field.
- 6. Follow these same steps to enter search criteria in the *Period To* field.

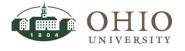

# Sort Search Results- in Web Based Oracle Windows

Once you have search results displayed in the web based Oracle window, you can sort the data, if the sort feature is available in the column header.

| Ledger 🔺            | Account                         | Period      | Currency | PTD           | PTD Converted | YTD     | <b>YTD Converted</b> | Summary Accounts |
|---------------------|---------------------------------|-------------|----------|---------------|---------------|---------|----------------------|------------------|
| OHIO UNIVERSITY FMS | 010-0000-20010-300000-UN2006000 | OCT 2013-14 | USD      | <u>29.04</u>  |               | 29.04   |                      | 263              |
| OHIO UNIVERSITY FMS | 010-0000-20010-300000-UN2006000 | NOV 2013-14 | USD      | <u>103.98</u> |               | 133.02  |                      | 292              |
| OHIO UNIVERSITY FMS | 010-0000-20010-300000-UN2006000 | DEC 2013-14 | USD      | <u>102.52</u> |               | 235.54  |                      | 200<br>10-1      |
| OHIO UNIVERSITY FMS | 010-0000-20010-310000-UN2006000 | JUL 2013-14 | USD      | <u>168.95</u> |               | 168.95  |                      | 101              |
| OHIO UNIVERSITY FMS | 010-0000-20010-310000-UN2006000 | AUG 2013-14 | USD      | <u>213.22</u> |               | 382.17  |                      | 283              |
| OHIO UNIVERSITY FMS | 010-0000-20010-310000-UN2006000 | SEP 2013-14 | USD      | <u>39.25</u>  |               | 421.42  |                      | 283              |
| OHIO UNIVERSITY FMS | 010-0000-20010-310000-UN2006000 | OCT 2013-14 | USD      | <u>519.25</u> |               | 940.67  |                      | 200<br>10        |
| OHIO UNIVERSITY FMS | 010-0000-20010-310000-UN2006000 | NOV 2013-14 | USD      | <u>180.70</u> | 1             | ,121.37 |                      | 101              |
| OHIO UNIVERSITY FMS | 010-0000-20010-310000-UN2006000 | JAN 2014-14 | USD      | <u>9.30</u>   | t             | ,130.67 |                      | 201              |
| OHIO UNIVERSITY FMS | 010-0000-20010-310000-UN2006000 | FEB 2014-14 | USD      | 160.15        | t             | ,290.82 |                      | 289              |

- 1. Click in the column header. If an arrow appears in the column header you can sort that data.
- 2. Sort the data to view it by Period and back again to sort by Account code, if desired.
  - Click in the title bar of the results, in the particular column by which you want to sort. The data is sorted in ascending order. An up arrow appears.
  - Click in the column to reverse the order of the data to appear in descending order. A down arrow appears.

|                     |                                 | L           |          |               |               |        |               |                  |
|---------------------|---------------------------------|-------------|----------|---------------|---------------|--------|---------------|------------------|
| Ledger              | Account                         | Period 🔺    | Currency | PTD           | PTD Converted | YTD    | YTD Converted | Summary Accounts |
| OHIO UNIVERSITY FMS | 010-0000-20010-600000-UN2006000 | JUL 2013-14 | USD      | <u>90.00</u>  |               | 90.00  |               | <b>16</b> 2      |
| OHIO UNIVERSITY FMS | 010-0000-20010-510000-UN2006000 | JUL 2013-14 | USD      | <u>59.95</u>  |               | 59.95  |               | 18 <u>7</u>      |
| OHIO UNIVERSITY FMS | 010-0000-20010-310000-UN2006000 | JUL 2013-14 | USD      | <u>168.95</u> |               | 168.95 |               | 12               |
| OHIO UNIVERSITY FMS | 010-0000-20010-611000-UN2006000 | JUL 2013-14 | USD      | 16.00         |               | 16.00  |               | т <del>Ц</del>   |
| OHIO UNIVERSITY FMS | 010-0000-20010-551000-UN2006000 | JUL 2013-14 | USD      | <u>430.31</u> |               | 430.31 |               | <b>18</b> 2      |
| OHIO UNIVERSITY FMS | 010-0000-20010-550000-UN2006000 | JUL 2013-14 | USD      | 214.96        |               | 214.96 |               | 182              |
| OHIO UNIVERSITY FMS | 010-0000-20010-314000-UN2006000 | JUL 2013-14 | USD      | 102.25        |               | 102.25 |               | 42               |
| OHIO UNIVERSITY FMS | 010-0000-20010-600000-UN2006000 | AUG 2013-14 | USD      | 132.00        |               | 222.00 |               | 42               |
| OHIO UNIVERSITY FMS | 010-0000-20010-310000-UN2006000 | AUG 2013-14 | USD      | 213.22        |               | 382.17 |               | <b>182</b>       |
|                     | 010-0000-20010-551000-UN2006000 |             | UCD      | 202.50        |               | 622.91 |               |                  |

• Click in the Account column to sort by account code combinations, either in ascending or descending order.

| Ledger              | Account 🔺                       | Period      | Currency | PTD           | PTD Converted | YTD      | YTD Converted | Summary Accounts |
|---------------------|---------------------------------|-------------|----------|---------------|---------------|----------|---------------|------------------|
| OHIO UNIVERSITY FMS | 010-0000-20010-300000-UN2006000 | DEC 2013-14 | USD      | <u>102.52</u> |               | 235.54   |               | 183              |
| OHIO UNIVERSITY FMS | 010-0000-20010-300000-UN2006000 | NOV 2013-14 | USD      | <u>103.98</u> |               | 133.02   |               | 123              |
| OHIO UNIVERSITY FMS | 010-0000-20010-300000-UN2006000 | OCT 2013-14 | USD      | <u>29.04</u>  |               | 29.04    |               | 팮                |
| OHIO UNIVERSITY FMS | 010-0000-20010-310000-UN2006000 | FEB 2014-14 | USD      | 160.15        |               | 1,290.82 |               | ų                |
| OHIO UNIVERSITY FMS | 010-0000-20010-310000-UN2006000 | APR 2014-14 | USD      | <u>139.58</u> |               | 1,545.95 |               | 벁                |
| DHIO UNIVERSITY FMS | 010-0000-20010-310000-UN2006000 | MAR 2014-14 | USD      | <u>115.55</u> |               | 1,406.37 |               | 벁                |
| OHIO UNIVERSITY FMS | 010-0000-20010-310000-UN2006000 | JUL 2013-14 | USD      | 168.95        |               | 168.95   |               | 122              |

 To view all the query results, click the <u>Next 10</u> link in the bottom right corner of window. Click the Previous link to go back to previously viewed results, or click the down arrow and return to previously viewed results.

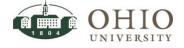

# Defining Personalize Views in Web Based Oracle Windows

## Create View (Search)

Refer to individual training documents to access how to search from specific Oracle web based windows; General Ledger-Account Analysis and Drilldown, General Ledger-Account Inquiry, General Ledger-Journal Entry Inquiry, etc.

# Save the Created or Updated View

After customizing the view of the results table, you can;

| Balancing Cogmont          |                                |                                |
|----------------------------|--------------------------------|--------------------------------|
| Balancing Segment          | is V                           | 010                            |
| Natural Account<br>Segment | starts with 🗸                  | 300000                         |
| GL Date                    | after 🗸                        | 01-Jul-2013                    |
|                            | Add Another Accounted CR 🖌 Add |                                |
|                            | Cance! Rever                   | t Apply and View Results Apply |

- Click Apply and View Results (see button highlighted in red in above screen shot) to save and immediately view the results of the updated view (search). Depending on what window you were on either the View Journal Entry Lines>Views window or the Account Balances>Views window is displayed with the updated results. View results. For more detailed instructions to view results refer to the Access a Saved View (Search) section.
- 2. Click **Apply** (see button highlighted in red in above screen shot) to save the updated view (search). The *Personalize Views* window is displayed. The saved views are listed.
- 3. Click **Revert** (see button highlighted in red in above screen shot) to revert back to the existing view. This can be used if you have started to edit search parameters in the existing view and you want to start over but with all the original search parameters without canceling and selecting the view again.
- 4. Click **Cancel** to cancel saving the new view.

# Access a Saved View (Search)

To access the saved views depends on your current location in the system.

- 1. You can access the saved Views from *Account Analysis and Drilldown* window, *Account Inquiry* window, or from *Journal Inquiry* window.
  - Account Analysis and Drilldown to Saved Views:
    - To access saved views that were previously created follow the path: Click <u>General</u> <u>Ledger</u> > Click <u>Account Analysis and Drilldown.</u> The Account Balances window is displayed. Go to step #4.

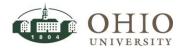

- To access a saved view directly after creating the view and applying (saving) the query, click on **Saved Views** button. Go to next step #4.
- Journal Inquiry to Saved Views:
  - To access from login; Click <u>General Ledger</u> > Click <u>Journal.</u> Enter your search criteria, then drilldown to the *View Journal Entry Lines.*
  - Click on **Views** button. Go to step #4.
- Account Inquiry to Saved Views:
  - To access from login; Click <u>General Ledger</u> > Click <u>Account.</u> Enter your search criteria, then drilldown to the *View Journal Entry Lines*.
  - Click on **Views** button. Go to step #4.
- 2. Click the **dropdown** arrow in the *View* field.

| Account Balances * Indicates required field            |                        |                                                                                  |               |     |               |     |             |  |  |
|--------------------------------------------------------|------------------------|----------------------------------------------------------------------------------|---------------|-----|---------------|-----|-------------|--|--|
| * Indicates required field Inquiry Type Period Listing |                        |                                                                                  |               |     |               |     |             |  |  |
| Views                                                  |                        |                                                                                  |               |     |               |     |             |  |  |
| View Go Personalize                                    |                        |                                                                                  |               |     |               |     |             |  |  |
| TTP For explanation of current                         | v codes used in this i | nage, see the                                                                    | currency key. |     |               |     |             |  |  |
| TIP For explanation of currence                        | y codes used in this j | page, see the                                                                    | currency key. |     |               |     |             |  |  |
| ·                                                      | y codes used in this p | page, see the page, see the page, see the page page page page page page page pag | currency key. | PTD | PTD Converted | YTD | YTD Convert |  |  |

3. Click on the appropriate view (saved search).

| Account Balances * Indicates required field Inquiry Type Period Listing                                                                                                    |                       |              |
|----------------------------------------------------------------------------------------------------|-----------------------|--------------|
| Views View 300000 to 958000 for fiscal year July 1st thru Current Period VIIP F Duplicate of [Travel Expenses for July 2013 thru May 2014]                                                                                                    | Go Personalize        | New Search   |
| Exponse Report for First Six Months of Fiscal Year<br>Expon Report for expenditures from 300000 to 700000 July 1 thru current date<br>Ledger Report for expenditures from 300000 to 700000 July 1 thru current period<br>No sear<br>Travel Expenses for July 2013 thru May 2014 | PTD PTD Converted YTD | YTD Converte |

- 4. Click **Go**. Oracle will display the results of the original search criteria for that saved view. View existing results.
- 5. Click the *Next ##* link or the dropdown arrow to view additional pages of the search results.

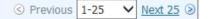

6. To drilldown, click the PTD dollar amount. For more detailed instructions, refer to the *General Ledger-Account Inquiry* document.

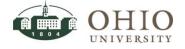

# Personalize / Edit a Saved View (Search)

Access saved views that were previously created in order to update an existing view, duplicate a view (then rename it and edit it), or delete a view. You can also create a new view from *the Personalize Views* window by selecting the *Create View* button.

1. You can access the Personalize Views window from *Account Analysis and Drilldown* or from *Journal Inquiry*. You can get to the Views window several ways depending on your current location in the system.

Account Analysis and Drilldown to Personalize Views window

- To access from login; click <u>General Ledger</u> > Click <u>Account Analysis and Drilldown.</u> The Account Balances window is displayed.
- Click on Saved Views button or New Search button then Saved Views button depending on your location in the system.

Journal Inquiry to Personalize Views window.

- To access from login; Click <u>General Ledger</u> > Click <u>Journal</u>. Enter your search criteria, then drilldown to the *View Journal Entry Lines*.
- o Click on Views button.
- 2. Click the **Personalize** button.

ATTN: FROM THE PERSONALIZE VIEWS WINDOW THE FOLLOWING OPTIONS ARE AVAILABLE; DUPLICATE A SAVED VIEW, CREATE A NEW VIEW, UPDATE A SAVED VIEW, OR DELETE A SAVED VIEW.

| Q                |                                                                                                    | unt Analysis and Drilldown                                                                                                    |                 |              |           |  |  |  |  |  |
|------------------|----------------------------------------------------------------------------------------------------|----------------------------------------------------------------------------------------------------|-----------------|--------------|-----------|--|--|--|--|--|
|                  |                                                                                                    | 🔒 Navigator 🔻 🙀 Favorites 🔽 🛛 Ho                                                                                                    | me Logout       | Preferences  | Help      |  |  |  |  |  |
| Below<br>read of | Personalize Views Cance! Apply Below is a list of all pre-configured and/or personalized views applicable to "Balance Inquiry Period Listing Table" table on the previous screen. Pre-configured views are read only. Duplicate a pre-configured view to see its definition or to create a variation of the same. Select View: Duplicate   Create View |                                                                                                    |                 |              |           |  |  |  |  |  |
| Select           | t View Name                                                                                                    | Description                                                                                                    | Display<br>View | Default Upda | te Delete |  |  |  |  |  |
| 0                | Expense Report for First Six Months of<br>Fiscal Year                                                                                                    | This search pulls up all expenditures for 300000 thru 958000 for the period starting July 2014 thru the current day/month. You must change "To" date when you access. Then edit the view. | Yes 🗸           | 0            | Î         |  |  |  |  |  |
| 0                | 300000 to 958000 for fiscal year July<br>1st thru Current Period                                                                                                    | This search pulls up all expenditures for 300000 thru 958000 for the period starting July 2014 thru the current day/month. You must change "To" date when you access. Then edit the view. | Yes 🗸           | 0            | Î         |  |  |  |  |  |

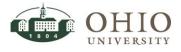

#### Effective Date: 08/07/2014

## Update a Saved View (Search) from the Personalize Views Window

| Person                                                                                                    | alize Views                                                      |                                                                                                    |                 |                     |  |  |  |  |
|----------------------------------------------------------------------------------------------------|------------------------------------------------------------------|----------------------------------------------------------------------------------------------------|-----------------|---------------------|--|--|--|--|
| Cancel Apply<br>Below is a list of all pre-configured and/or personalized views applicable to "Balance Inquiry Period Listing Table" table on the previous screen. Pre-configured views are<br>read only. Duplicate a pre-configured view to see its definition or to create a variation of the same. |                                                                  |                                                                                                    |                 |                     |  |  |  |  |
| Select View: Duplicate   Create View                                                                                                    |                                                                  |                                                                                                    |                 |                     |  |  |  |  |
|                                                                                                    | View Name                                                        | Description                                                                                                    | Display<br>View | Default Update Dele |  |  |  |  |
|                                                                                                    | Fiscal Year                                                      | This search pulls up all expenditures for 300000 thru 958000 for the period starting<br>July 2014 thru the current day/month. You must change "To" date when you access.<br>Then edit the view. | Yes 🗸           | / 8                 |  |  |  |  |
|                                                                                                    | 300000 to 958000 for fiscal year July<br>1st thru Current Period | This search pulls up all expenditures for 300000 thru 958000 for the period starting<br>July 2014 thru the current day/month. You must change "To" date when you access.<br>Then edit the view. | Yes 🗸           | / 1                 |  |  |  |  |

1. Click **Update** to update an existing view. *The Update View: Name of View* window is displayed. The view (search) originally created is displayed.

| OHIO<br>UNIVERSI                                                                             | Account Analysis and Drilldown                                                                               |
|----------------------------------------------------------------------------------------------|----------------------------------------------------------------------------------------------------|
|                                                                                              | 📅 Navigator 🔻 🗟 Favorites 👻 Home Logout Preferences Help                                                     |
| Update View: Expense Rep                                                                     | ort for First Six Months of Fiscal Year                                                                      |
| Below is a list of attributes that<br>displayed in your table.<br>* Indicates required field | t can be edited to change the view and/or filter the data that is Cance! Revert Apply and View Results Apply |
| General Properties                                                                           |                                                                                                    |
| * View Name<br>Number of Rows Displayed<br>Description                                       | Expense Report for First Six Months of Fiscal Year          25 Rows                                          |
| Attribute Properties                                                                         |                                                                                                    |
| Update the appropriate colum                                                                 |                                                                                                    |
| Columns Shown and Colum                                                                      | n Order                                                                                                    |
| Available Columns                                                                            | Columns Displayed                                                                                            |

- 2. Edit applicable search criteria fields. For more detailed instructions refer to *Create View* section above.
- 3. Save the search. For more detailed instructions refer to the *Save the Created or Updated View* section in this document.

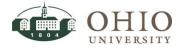

#### Delete a Saved View (Search) from the Personalize Views Window

|            |                     |                                             |         |            |               | 💼 Navigator 🔻 | 😫 Favorites 🔻                                          | Ho | me Logout       | t Prefere | nces H  | elp   |
|------------|---------------------|---------------------------------------------|---------|------------|---------------|---------------|--------------------------------------------------------|----|-----------------|-----------|---------|-------|
| Person     | alize V             | iews                                        |         |            |               |               |                                                        |    |                 |           |         |       |
|            |                     |                                             |         |            |               |               |                                                        |    |                 | Cano      | cel     | Apply |
|            |                     |                                             |         |            |               |               | nce Inquiry Period Lis<br>on or to create a vari       |    |                 | previous  | screen. | Pre-  |
| Select     | View:               | Duplicate                                   | Crea    | te View    | -             |               |                                                        |    |                 |           |         |       |
| Select     | View N              | ame                                         |         | Descripti  | on            |               |                                                        |    | Display<br>View | Default   | Update  | Delet |
| 0          |                     | e Report for First<br>of Fiscal Year        | Six     | period sta | rting July 20 |               | 300000 thru 958000<br>at day/month. You mu<br>he view. |    | Yes 🗸           |           | 1       | Î     |
| 0          |                     | to 958000 for fis<br>thru Current Per       |         | period sta | rting July 20 |               | 300000 thru 958000<br>at day/month. You mu<br>he view. |    | Yes 🗸           |           | 1       | Î     |
| $\bigcirc$ | Travel E<br>thru Ma | Expenses for July<br>y 2014                 | 2013    |            |               |               |                                                        |    | Yes 🗸           |           | 0       | Î     |
| 0          | Report of division  | of office supplies                          | for the | period sta | rting July 20 |               | 300000 thru 958000<br>It day/month. You mu<br>he view. |    | Yes 🗸           |           | 1       | Î     |
| 0          |                     | or expenditures<br>to 700000 July 1<br>date |         |            |               |               |                                                        |    | Yes 🗸           |           | 1       | Î     |
| 0          |                     | ember 2013                                  | 2013    |            |               |               |                                                        |    | Yes 🗸           |           | 1       | Î     |

1. Click the **Delete** icon in the row of the saved view you wish to delete.

**NOTE:** A warning window is displayed with a question; Are you sure you want to delete your table personalization view: [Search Name]?

| OHIO<br>UNIVERSITY                                  | Account Analysis and Drilldown         | 🏦 Navigator 👻  | 😽 Favorites 🔻      | Home Logout Preferences Help                 |
|-----------------------------------------------------|----------------------------------------|----------------|--------------------|----------------------------------------------|
| Warning<br>Are you sure you want to del<br>period]? | ete your table personalization view: [ | Report for exp | enditures from 300 | 0000 to 700000 July 1 thru current<br>No Yes |

2. Click **Yes** to delete the view. You are returned to the Personalize Views window.

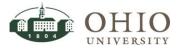

## Duplicate a Saved View (Search) from the Personalize Views Window

A view can be copied or duplicated and then edited and saved. This will save time from creating a new view if only a few search parameters need to be edited.

|                    |                                                                    | 📅 Navigator 🔻 😽 Favorites 🔻 🛛 H                                                                                                    | ome Logout      | Preferences H     | lelp    |
|--------------------|--------------------------------------------------------------------|----------------------------------------------------------------------------------------------------|-----------------|-------------------|---------|
| <sup>o</sup> ersor | alize Views                                                        |                                                                                                    |                 |                   |         |
|                    |                                                                    |                                                                                                    |                 | Cancel            | Apply   |
| ead or             |                                                                    | rsonalized views applicable to "Balance Inquiry Period Listing Table" table on the previ<br>see its definition or to create a variation of the same.<br>/iew                                                   | ous screen. P   | Pre-configured vi | ews are |
|                    |                                                                    |                                                                                                    |                 |                   |         |
| Select             | View Name                                                          | Description                                                                                                    | Display<br>View | Default Update    | e Delet |
| Gelect             | View Name<br>Expense Report for First Six Months<br>of Fiscal Year | Description<br>This search pulls up all expenditures for 300000 thru 958000 for the period starting<br>July 2014 thru the current day/month. You must change "To" date when you access.<br>Then edit the view. |                 | Default Update    | e Delet |
| Select             | Expense Report for First Six Months<br>of Fiscal Year              | This search pulls up all expenditures for 300000 thru 958000 for the period starting July 2014 thru the current day/month. You must change "To" date when you access.                                          | View            | Default Update    |         |

- 1. Click the **Select** radio button to the left of the view you want to duplicate.
- 2. Click **Duplicate**. The Duplicate View window is displayed. The page defaults to the display settings and query options of the saved existing view.
- The View Name field will display the original description of the saved view with the words "Duplicate of" in front of it. Enter the View Name to match the applicable new search parameters.
- 4. Edit the applicable search parameters. Refer to the *Create View (Search)* section in this document for detailed instructions.

| OHIO<br>UNIVERSI                                                                                                    | Account Analysis and Drilldown                             |               |                              |  |  |  |  |  |
|----------------------------------------------------------------------------------------------------|------------------------------------------------------------|---------------|------------------------------|--|--|--|--|--|
|                                                                                                    | n navigator ◄                                              | 🕞 Favorites 🔻 | Home Logout Preferences Help |  |  |  |  |  |
| Duplicate View                                                                                                    |                                                            |               |                              |  |  |  |  |  |
| Below is a list of attributes that can be edited to change the view and/or filter the data that is displayed in your table.  * Indicates required field  Cance! Revert Apply and View Results Apply |                                                            |               |                              |  |  |  |  |  |
| General Properties                                                                                                    |                                                            |               |                              |  |  |  |  |  |
| * View Name                                                                                                    | Duplicate of [Travel Expenses for July 2013 thru May 2014] |               |                              |  |  |  |  |  |
| Number of Rows Displayed                                                                                                    | 25 Rows 🗸                                                  |               |                              |  |  |  |  |  |
|                                                                                                    | Set as Default                                             |               |                              |  |  |  |  |  |
| Description                                                                                                    |                                                            | $\sim$        |                              |  |  |  |  |  |

5. Save the search. For more detailed instructions refer to the *Save the Created or Updated View* section in this document.

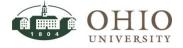

|            |                                                                           | rsonalized views applicable to "Balance Inquiry Period Listing Table" table on the previous see its definition or to create a variation of the same.                                            | ous screen.     | Canc<br>Pre-config | -      | Apply<br>ws are |
|------------|---------------------------------------------------------------------------|----------------------------------------------------------------------------------------------------|-----------------|--------------------|--------|-----------------|
| Select     | t View: Duplicate   Create V                                              | liew                                                                                                    |                 |                    |        |                 |
| Select     | View Name                                                                 | Description                                                                                                    | Display<br>View | Default            | Update | Delet           |
| 0          | of Fiscal Year                                                            | This search pulls up all expenditures for 300000 thru 958000 for the period starting July 2014 thru the current day/month. You must change "To" date when you access. Then edit the view.       | Yes 🗸           |                    | 1      | Î               |
| 0          | 1st thru Current Period                                                   | This search pulls up all expenditures for 300000 thru 958000 for the period starting July 2014 thru the current day/month. You must change "To" date when you access. Then edit the view.       | Yes 🗸           |                    | 1      | Î               |
| $\bigcirc$ | Travel Expenses for July 2013 thru<br>May 2014                            |                                                                                                    | Yes 🗸           |                    | Þ      | Î               |
| 0          | division                                                                  | This search pulls up all expenditures for 300000 thru 958000 for the period starting<br>July 2014 thru the current day/month. You must change "To" date when you access.<br>Then edit the view. | Yes 🗸           |                    | 1      | Î               |
| $^{\circ}$ | Report for expenditures from 300000<br>to 700000 July 1 thru current date |                                                                                                    | Yes 🗸           |                    | 1      | Î               |
| 0          | Travel Expenses for July 2013 thru<br>December 2013                       |                                                                                                    | Yes 🗸           |                    | 1      | Î               |

## Create a New View (Search) from the Personalize Views Window

A new view can be created from the *Personalize Views* window. The process to create a view is the same as creating a view from any accessible window that displays the Create View button. The page defaults to the pre-seeded display settings, where no query options are set.

| OHIO<br>UNIVERSITY | Account Analysis and Drille                                                          | down          |                          |                       |                          |
|--------------------|--------------------------------------------------------------------------------------|---------------|--------------------------|-----------------------|--------------------------|
|                    |                                                                                      | 🔒 Navigator 🔫 | 😪 Favorites 🔻            | Home Logout           | Preferences Help         |
| Personalize Views  |                                                                                      |               |                          |                       |                          |
|                    |                                                                                      |               |                          |                       | Cancel Apply             |
|                    | and/or personalized views applicable t<br>ad view to see its definition or to create |               | isting Table" table on t | he previous screen. I | Pre-configured views are |
|                    | Create View                                                                          |               |                          |                       |                          |
| Select View Name   | Description                                                                          |               |                          | Display<br>View       | Default Update Delete    |

- 1. Click **Create View**. The *Create View* window is displayed.
- 2. Enter the view name, set search parameters, and save the view. Refer to the *Create View* (*Search*) section in this document for detailed instructions.

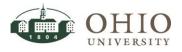

## Exporting Screen Data from an Oracle Web Based Window

The Export button is located on several windows in the OUFMS: View Only>Accounts Responsibility in the Oracle web based windows. Query the records you want to export. To Export the data:

1. Click **Export** button **Export**. A popup window displays at the bottom of your screen.

| Do you want to open or save export.txt from ebiz-etst2.ohio.edu? | Open | Save 🔻 | Cancel | × |
|------------------------------------------------------------------|------|--------|--------|---|
|                                                                  |      |        |        |   |

- 2. Click **down arrow** on the Save button then click **Save As** button. The file is a .txt file.
- 3. Save to a file location.
- 4. Open Excel.
- 5. Click **File>Open**, find the location of the file.

| <b>BE SURE TO CHANGE FILE EXTENSION</b> | NS TO "ALL FILES (*.*)" |
|-----------------------------------------|-------------------------|
|-----------------------------------------|-------------------------|

- 6. Click File name
- 7. Click **Open**. The Text Import Wizard displays.
- 8. Click the **Delimited** radio button. Leave everything else the same. Click the **Next** button.
- 9. Click the Tab checkbox, and then click Next.
- 10. Click the General radio button and click Finish.
- 11. Excel displays the queried and exported results. Format the Excel worksheet as desired.
- 12. Save the spreadsheet.

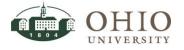